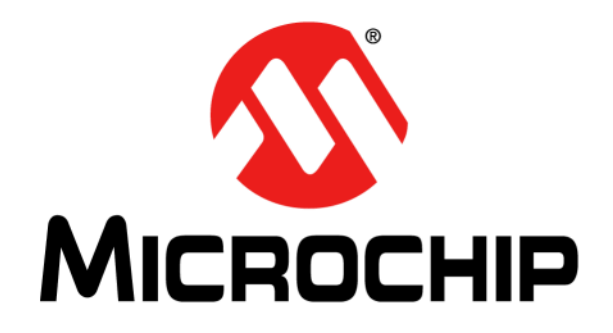

# **EVB-SEC1110/EVB-SEC1210/ EVB-SEC1212-DEV Evaluation Board User's Guide**

#### **Note the following details of the code protection feature on Microchip devices:**

- Microchip products meet the specification contained in their particular Microchip Data Sheet.
- Microchip believes that its family of products is one of the most secure families of its kind on the market today, when used in the intended manner and under normal conditions.
- There are dishonest and possibly illegal methods used to breach the code protection feature. All of these methods, to our knowledge, require using the Microchip products in a manner outside the operating specifications contained in Microchip's Data Sheets. Most likely, the person doing so is engaged in theft of intellectual property.
- Microchip is willing to work with the customer who is concerned about the integrity of their code.
- Neither Microchip nor any other semiconductor manufacturer can guarantee the security of their code. Code protection does not mean that we are guaranteeing the product as "unbreakable."

Code protection is constantly evolving. We at Microchip are committed to continuously improving the code protection features of our products. Attempts to break Microchip's code protection feature may be a violation of the Digital Millennium Copyright Act. If such acts allow unauthorized access to your software or other copyrighted work, you may have a right to sue for relief under that Act.

Information contained in this publication regarding device applications and the like is provided only for your convenience and may be superseded by updates. It is your responsibility to ensure that your application meets with your specifications. MICROCHIP MAKES NO REPRESENTATIONS OR WARRANTIES OF ANY KIND WHETHER EXPRESS OR IMPLIED, WRITTEN OR ORAL, STATUTORY OR OTHERWISE, RELATED TO THE INFORMATION, INCLUDING BUT NOT LIMITED TO ITS CONDITION, QUALITY, PERFORMANCE, MERCHANTABILITY OR FITNESS FOR PURPOSE**.** Microchip disclaims all liability arising from this information and its use. Use of Microchip devices in life support and/or safety applications is entirely at the buyer's risk, and the buyer agrees to defend, indemnify and hold harmless Microchip from any and all damages, claims, suits, or expenses resulting from such use. No licenses are conveyed, implicitly or otherwise, under any Microchip intellectual property rights.

# **QUALITY MANAGEMENT SYSTEM CERTIFIED BY DNV**   $=$  **ISO/TS 16949**  $=$

#### **Trademarks**

The Microchip name and logo, the Microchip logo, dsPIC, FlashFlex, KEELOQ, KEELOQ logo, MPLAB, PIC, PICmicro, PICSTART, PIC<sup>32</sup> logo, rfPIC, SST, SST Logo, SuperFlash and UNI/O are registered trademarks of Microchip Technology Incorporated in the U.S.A. and other countries.

FilterLab, Hampshire, HI-TECH C, Linear Active Thermistor, MTP, SEEVAL and The Embedded Control Solutions Company are registered trademarks of Microchip Technology Incorporated in the U.S.A.

Silicon Storage Technology is a registered trademark of Microchip Technology Inc. in other countries.

Analog-for-the-Digital Age, Application Maestro, BodyCom, chipKIT, chipKIT logo, CodeGuard, dsPICDEM, dsPICDEM.net, dsPICworks, dsSPEAK, ECAN, ECONOMONITOR, FanSense, HI-TIDE, In-Circuit Serial Programming, ICSP, Mindi, MiWi, MPASM, MPF, MPLAB Certified logo, MPLIB, MPLINK, mTouch, Omniscient Code Generation, PICC, PICC-18, PICDEM, PICDEM.net, PICkit, PICtail, REAL ICE, rfLAB, Select Mode, SQI, Serial Quad I/O, Total Endurance, TSHARC, UniWinDriver, WiperLock, ZENA and Z-Scale are trademarks of Microchip Technology Incorporated in the U.S.A. and other countries.

SQTP is a service mark of Microchip Technology Incorporated in the U.S.A.

GestIC and ULPP are registered trademarks of Microchip Technology Germany II GmbH & Co. & KG, a subsidiary of Microchip Technology Inc., in other countries.

All other trademarks mentioned herein are property of their respective companies.

© 2013, Microchip Technology Incorporated, Printed in the U.S.A., All Rights Reserved.

ISBN: 9781620774649

*Microchip received ISO/TS-16949:2009 certification for its worldwide headquarters, design and wafer fabrication facilities in Chandler and Tempe, Arizona; Gresham, Oregon and design centers in California and India. The Company's quality system processes and procedures are for its PIC® MCUs and dsPIC® DSCs, KEELOQ® code hopping devices, Serial EEPROMs, microperipherals, nonvolatile memory and analog products. In addition, Microchip's quality system for the design and manufacture of development systems is ISO 9001:2000 certified.*

#### **Object of Declaration: EVB-SEC1110/EVB-SEC1210/EVB-SEC1212-DEV User's Guide**

#### **EU Declaration of Conformity**

This declaration of conformity is issued by the manufacturer.

The development/evaluation tool is designed to be used for research and development in a laboratory environment. This development/evaluation tool is not a Finished Appliance, nor is it intended for incorporation into Finished Appliances that are made commercially available as single functional units to end users under EU EMC Directive 2004/108/EC and as supported by the European Commission's Guide for the EMC Directive 2004/108/EC (8<sup>th</sup> February 2010).

This development/evaluation tool complies with EU RoHS2 Directive 2011/65/EU.

For information regarding the exclusive, limited warranties applicable to Microchip products, please see Microchip's standard terms and conditions of sale, which are printed on our sales documentation and available at www.microchip.com.

Signed for and on behalf of Microchip Technology Inc. at Chandler, Arizona, USA

Carlson

Derek Carlson **VP Development Tools** 

 $16 - J uly - 2013$ 

2013 Microchip Technology Inc. DS00001574A-page 3

NOTES:

۰

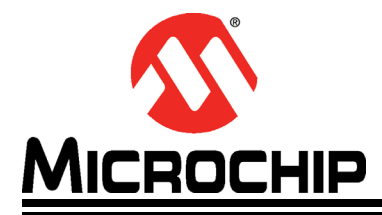

# **Table of Contents**

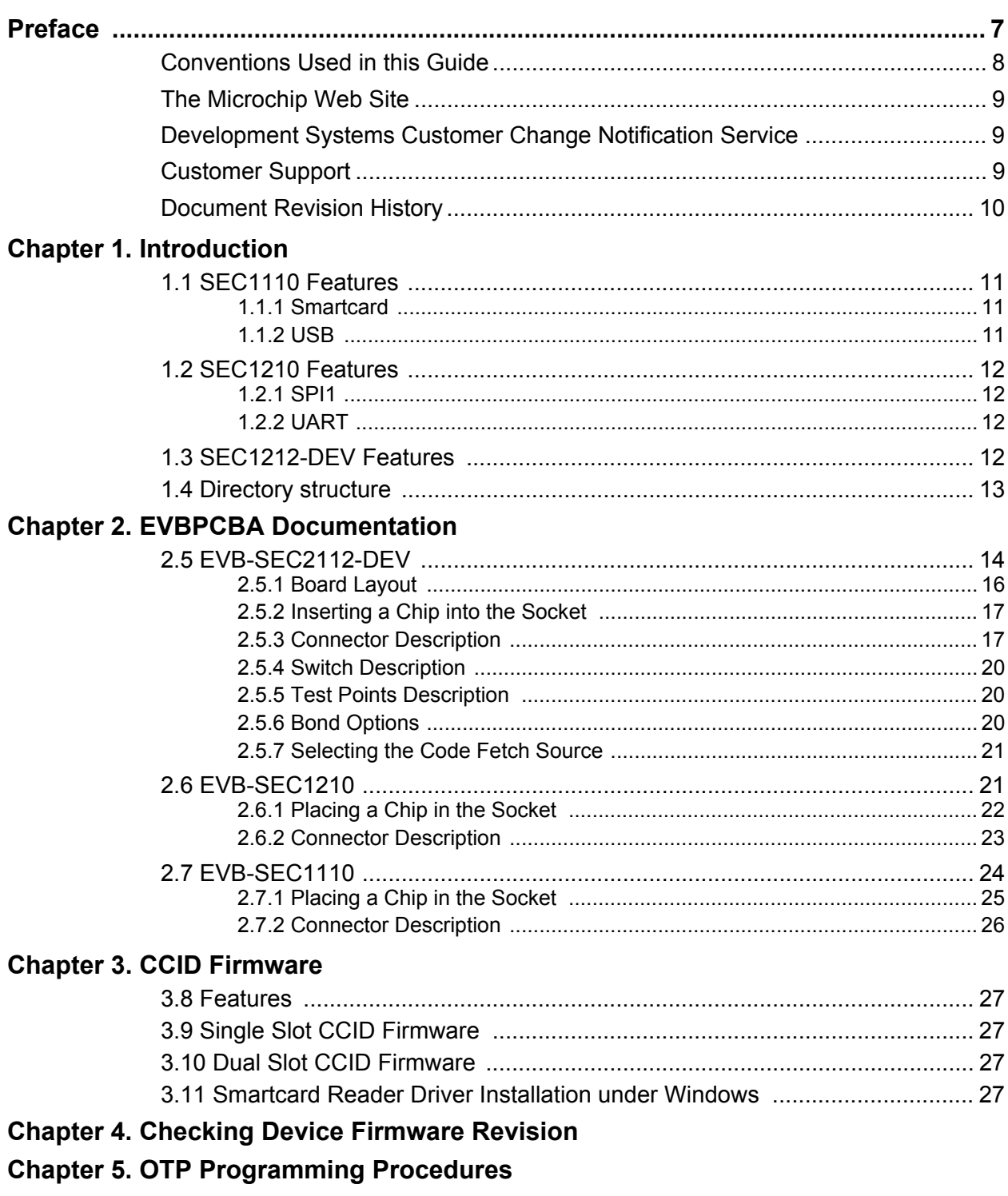

**Chapter 6. SPI Programming Procedures** 

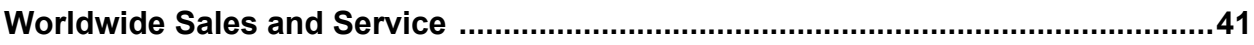

۰

<span id="page-6-0"></span>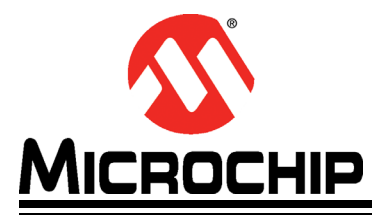

### **EVB-SEC1110/EVB-SEC1210/EVB-SEC1212-DEV EVALUATION BOARD USER'S GUIDE**

# **Preface**

## **NOTICE TO CUSTOMERS**

**All documentation becomes dated, and this manual is no exception. Microchip tools and documentation are constantly evolving to meet customer needs, so some actual dialogs and/or tool descriptions may differ from those in this document. Please refer to our web site (www.microchip.com) to obtain the latest documentation available.**

**Documents are identified with a "DS" number. This number is located on the bottom of each page, in front of the page number. The numbering convention for the DS number is "DSXXXXXA", where "XXXXX" is the document number and "A" is the revision level of the document.**

**For the most up-to-date information on development tools, see the MPLAB® IDE online help. Select the Help menu, and then Topics to open a list of available online help files.**

### <span id="page-7-0"></span>**CONVENTIONS USED IN THIS GUIDE**

This manual uses the following documentation conventions:

#### **DOCUMENTATION CONVENTIONS**

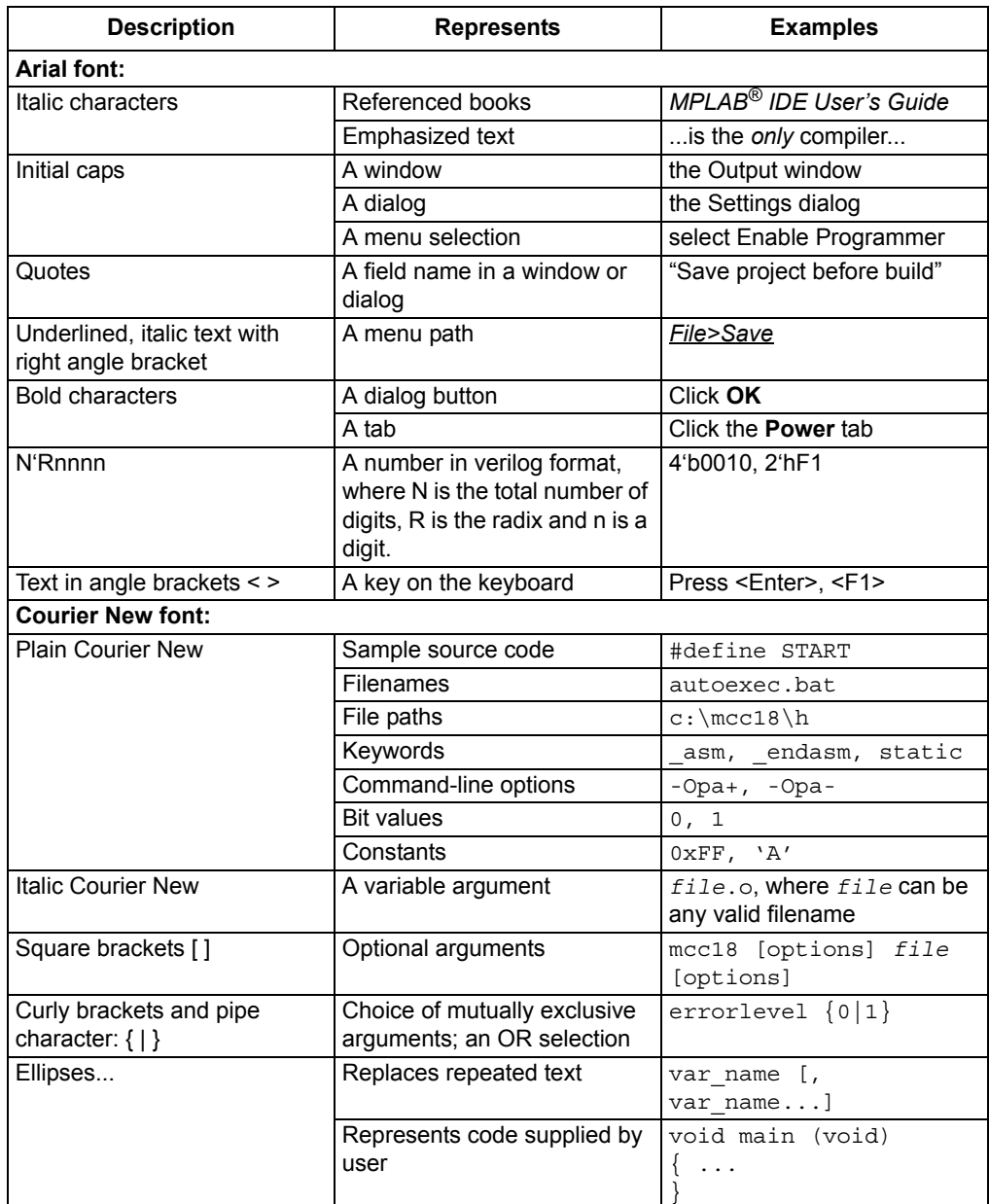

#### <span id="page-8-0"></span>**THE MICROCHIP WEB SITE**

[Microchip provides online support via our web site at w](www.microchip.com)ww.microchip.com. This web site is used as a means to make files and information easily available to customers. Accessible by using your favorite Internet browser, the web site contains the following information:

- **Product Support** Data sheets and errata, application notes and sample programs, design resources, user's guides and hardware support documents, latest software releases and archived software
- **General Technical Support** Frequently Asked Questions (FAQs), technical support requests, online discussion groups, Microchip consultant program member listing
- **Business of Microchip** Product selector and ordering guides, latest Microchip press releases, listing of seminars and events, listings of Microchip sales offices, distributors and factory representatives

#### <span id="page-8-1"></span>**DEVELOPMENT SYSTEMS CUSTOMER CHANGE NOTIFICATION SERVICE**

Microchip's customer notification service helps keep customers current on Microchip products. Subscribers will receive e-mail notification whenever there are changes, updates, revisions or errata related to a specified product family or development tool of interest.

[To register, access the Microchip web site at www.microchip.com, click on Customer](http://www.microchip.com)  Change Notification and follow the registration instructions.

The Development Systems product group categories are:

- **Compilers** The latest information on Microchip C compilers, assemblers, linkers and other language tools. These include all MPLAB C compilers; all MPLAB assemblers (including MPASM assembler); all MPLAB linkers (including MPLINK object linker); and all MPLAB librarians (including MPLIB object librarian).
- **Emulators** The latest information on Microchip in-circuit emulators.This includes the MPLAB REAL ICE and MPLAB ICE 2000 in-circuit emulators.
- **In-Circuit Debuggers** The latest information on the Microchip in-circuit debuggers. This includes MPLAB ICD 3 in-circuit debuggers and PICkit 3 debug express.
- **MPLAB IDE** The latest information on Microchip MPLAB IDE, the Windows Integrated Development Environment for development systems tools. This list is focused on the MPLAB IDE, MPLAB IDE Project Manager, MPLAB Editor and MPLAB SIM simulator, as well as general editing and debugging features.
- **Programmers** The latest information on Microchip programmers. These include production programmers such as MPLAB REAL ICE in-circuit emulator, MPLAB ICD 3 in-circuit debugger and MPLAB PM3 device programmers. Also included are nonproduction development programmers such as PICSTART Plus and PIC-kit 2 and 3.

#### <span id="page-8-2"></span>**CUSTOMER SUPPORT**

Users of Microchip products can receive assistance through several channels:

- Distributor or Representative
- Local Sales Office
- Field Application Engineer (FAE)
- Technical Support

Customers should contact their distributor, representative or field application engineer (FAE) for support. Local sales offices are also available to help customers. A listing of sales offices and locations is included in the back of this document.

[Technical support is available through the web site at:](http://www.microchip.com/support)  http://www.microchip.com/support

### <span id="page-9-0"></span>**DOCUMENT REVISION HISTORY**

### **Revision A (September 2013)**

• Initial Release of this Document.

<span id="page-10-0"></span>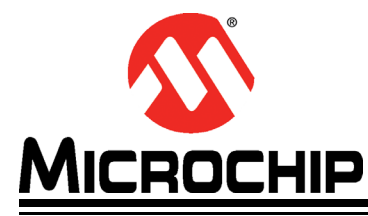

### **EVB-SEC1110/EVB-SEC1210/EVB-SEC1212-DEV EVALUATION BOARD USER'S GUIDE**

# **Chapter 1. Introduction**

The SEC1110/SEC1210/SEC1212-DEV is a family low power, OEM configurable, single-chip smartcard reader solutions. Three evaluation boards (EVBs) are available for device development:

- EVB-SEC2112-DEV
- EVB-SEC1210
- EVB-SEC1110

These EVBs demonstrate standalone solutions with all of the interfaces and features listed the following sub-sections. For details on each individual EVB, refer to Chapter [2](#page-13-2).

### <span id="page-10-1"></span>**1.1 SEC1110 FEATURES**

#### <span id="page-10-2"></span>**1.1.1 Smartcard**

- Single Smartcard slot
- Fully compliant with the ISO/IEC 7816, EMV and PC/SC standards
- Versatile ETU rate generation, supporting current and proposed rates (to 861 Kbps and beyond)
- Full support of both T=0 and T=1 protocols
- Full-packet FIFO (259 bytes) for transmit and receive
- Half-Duplex operation, with no software intervention required between transmit and receive phases of an exchange
- Very loose real-time response required of software
- (worst case scenario of approximately 180 ms)
- Dynamically programmable FIFO threshold, with byte granularity
- Time-out FIFO flush interrupt, independent of threshold
- Programmable Smart Card clock frequency
- UART-like register file structure
- Supports Class A, Class B, Class C, or Class AB Smart Cards (all 1.8 V, 3 V and 5 V cards)
- Automatic Character Repetition for T=0 protocol Parity Error recovery
- Automatic card deactivation on card removal and on other system events, including persistent Parity Errors

#### <span id="page-10-3"></span>**1.1.2 USB**

- Supports Full-Speed data transfer
- Endpoints can be configured for control, bulk & interrupt transfer types
- Max packet size configurable for each endpoint
- (8 / 16/ 32/ 64 bytes are allowed)
- Ping pong buffers supported for non-control endpoints
- Supports Suspend, Resume, and Remote Wakeup per the USB specification requirements
- Endpoint buffer may be located anywhere in the 1.5K SRAM, as per the alignment requirements based on the max packet size

### <span id="page-11-0"></span>**1.2 SEC1210 FEATURES**

Along with the features mentioned in Section [1.1,](#page-10-1) the SEC1210 includes two Smartcard slots and the following additional features:

#### <span id="page-11-1"></span>**1.2.1 SPI1**

- Supports full-duplex mode
- Supports master or slave mode
- Supports seven SPI1 Master baud rates
- Slave Clock rate up to spi1 clk/8
- Serial clock with programmable polarity and phase
- Master Mode fault error flag with MCU interrupt capability
- Write collision flag protection
- Byte Transfer/Receive APIs
- Bulk Transfer/ Receive APIs
- Simultaneous Transfer/ Receive APIs

### <span id="page-11-2"></span>**1.2.2 UART**

- Software compatible with Standard 16C450 and 16C550A
- Separate 16 byte FIFO for transmission and reception
	- Prevents buffer overrun
- Helps software to be less time critical in handling transmission / reception
- Programmable baud rate generator Up to 3 Mbps baud rate can be achieved
- Supports flow control using RTS / CTS signals
- Pin Polarity control
- Programmable communication parameters:
	- Word length 5, 6, 7, 8 bits
	- Stop bits 1, 1.5, 2 bits
	- Parity None, Odd, Even, Mark, Space
- Low power sleep mode available

**Note:** A voltage level shifter board / cable is required to connect the UART port to the PC. An FTDI cable is used for this.

### <span id="page-11-3"></span>**1.3 SEC1212-DEV FEATURES**

Along with the features mentioned in section [1.1](#page-10-1) and[1.2](#page-11-0) the following modules are also available in the SEC1212-DEV:

- Boot from SPI2 Interface
- The SVB is equipped with a 1Kbyte Atmel SPI flash (AT26DF081A-SSU). SPI flash from Atmel and Windbond are supported.
- On-board RS232 Transceiver for debugging as well as RS232 host interface
- On-board Reset button
- On-board EDP header for f/w debugging.
- On-board JTAG header for entering ASIC test mode and debugging

### <span id="page-12-0"></span>**1.4 DIRECTORY STRUCTURE**

The EVB-SEC2112-DEV release package provides the following file/folder structure:

#### **EVB Schematics & BOM**

Contains EVB schematics and BOM

#### **SW Tools/WinUSB Driver**

This is the device driver required for BootROM USB Device

#### **SW Tools/OTPProgrammer**

Contains the OTP programming utility and user manual

#### **SW Tools/Linux Libraries**

Contains the required Linux libraries

#### **SW Tools/SPIFlashUtitly**

Contains utility to program the SEC1212-DEV SPI2 flash and the relevant user manual.

#### **Firmware**

This folder contains the firmware binary files for programming into the OTP / SPI Flash. Filenames with "SPI2" are intended to be programmed onto the SPI flash using SPI-FlashWriter application. Filenames with "OTP" are intended to be programmed onto the OTP using OTPProgrammer application. Similarly, "SINGLESLOT" or "DUALSLOT" in the file name indicates a single slot or dual slot reader, respectively.

<span id="page-13-0"></span>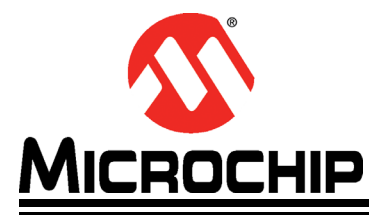

### <span id="page-13-2"></span>**EVB-SEC1110/EVB-SEC1210/EVB-SEC1212-DEV EVALUATION BOARD USER'S GUIDE**

# **Chapter 2. EVBPCBA Documentation**

This chapter details the evaluation boards available for the SEC family of ASIC's and their hardware settings. A standard USB A-to-B cable is required to connect the EVB to the USB Host.

### <span id="page-13-1"></span>**2.5 EVB-SEC2112-DEV**

The EVB-SEC2112-DEV includes a 48-pin QFN SEC1212-DEV with the following interfaces and features:

- USB host interface
- Two smartcard slots
- SPI1
- SPI2 Code execution (Either from external or on board flash)
- UART
- Input bond options allow a single chip to function as either an SEC1110 or SEC1210.

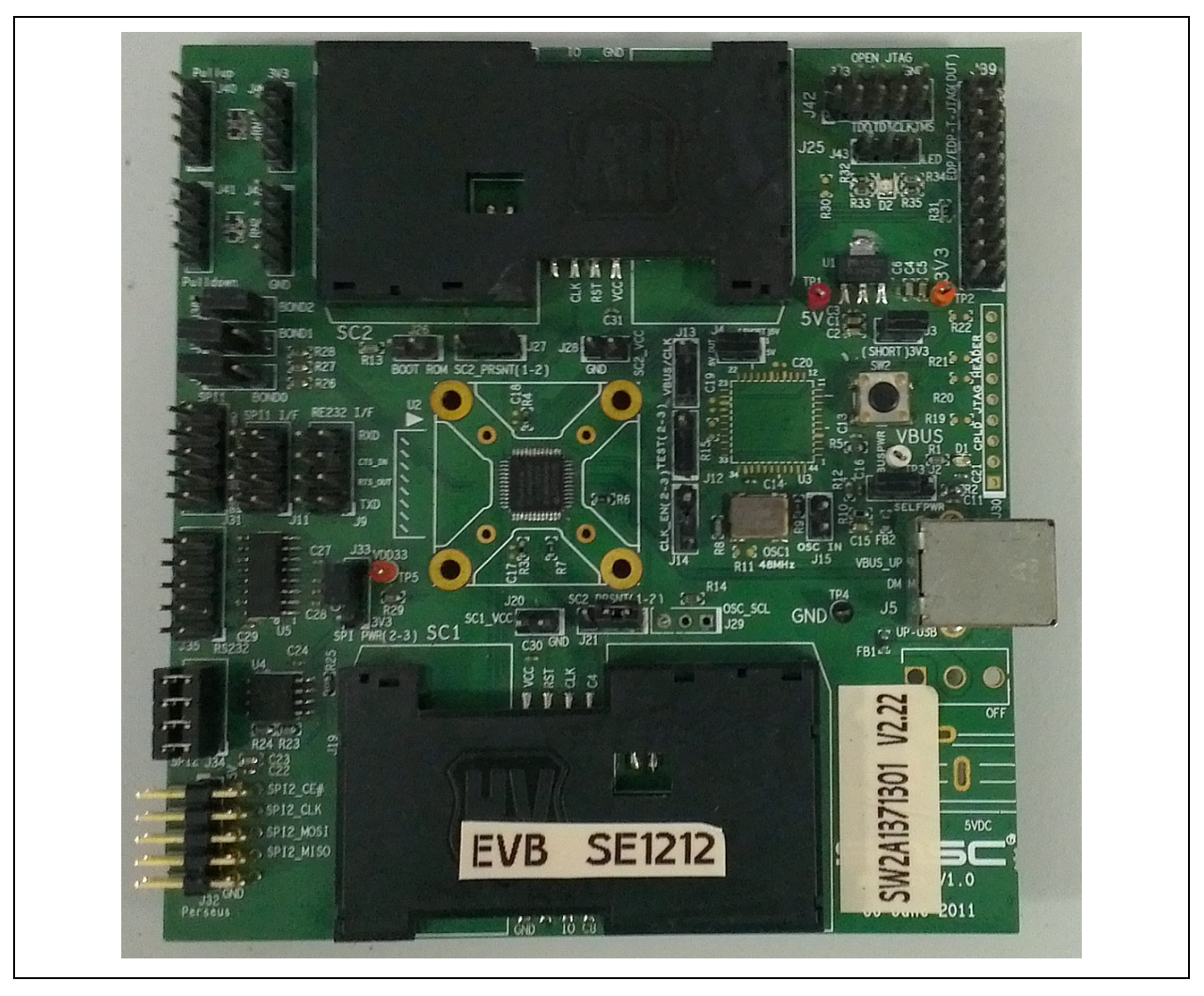

#### **FIGURE 2-1: EVB-SEC2112-DEV PROTOTYPE COMPONENT SIDE TOP LAYER**

### <span id="page-15-0"></span>**2.5.1 Board Layout**

Please follow this legend to understand the following figure.

- 1. In each header, Pin 1 is represented by a thick band near the edge.
- 2. Pins filled in dark red indicate they are to be shorted by a jumper.

#### **FIGURE 2-2: DEFAULT BOARD SETUP TO RUN FROM OTP USING INTERNAL OSCILLATOR IN SEC1212-DEV (QFN48) MODE**

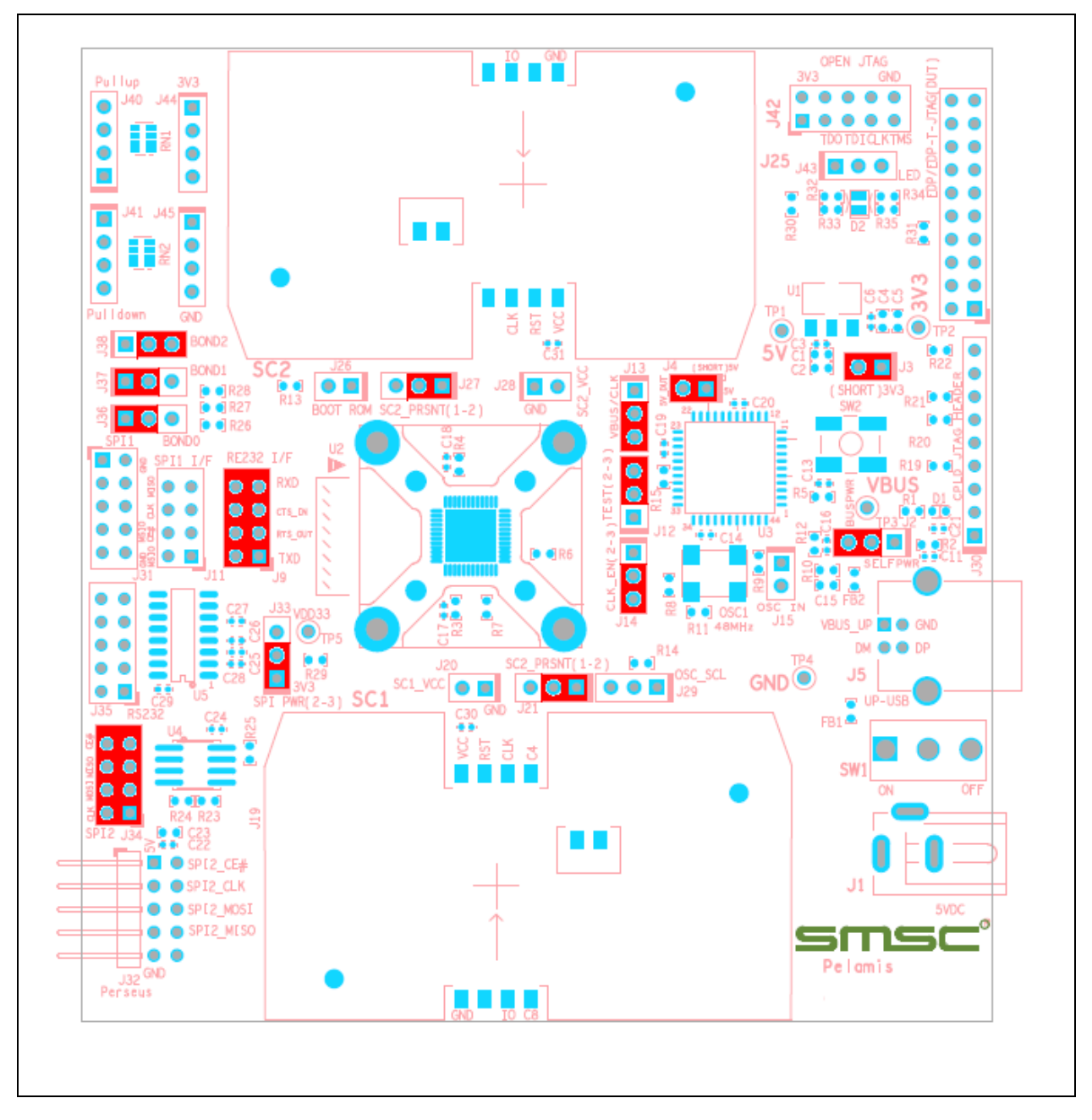

#### <span id="page-16-0"></span>**2.5.2 Inserting a Chip into the Socket**

This section is applicable only if the ASIC is not directly soldered on the PCB and the EVB is equipped with a socket. The following guidelines must be followed when replacing the ASIC in the socket.

Place the ASIC in the socket in such a way that the Pin1 marking (dot) on the ASIC and the socket Pin1 marking on the PCB (triangle) align, as shown in Figure [2-3](#page-16-2).

**Note:** The socket is manufactured by R&D Interconnect (P/N: 106458-0020).

<span id="page-16-2"></span>**FIGURE 2-3: EVB-SEC2112-DEV PIN 1 SOCKET ALIGNMENT**

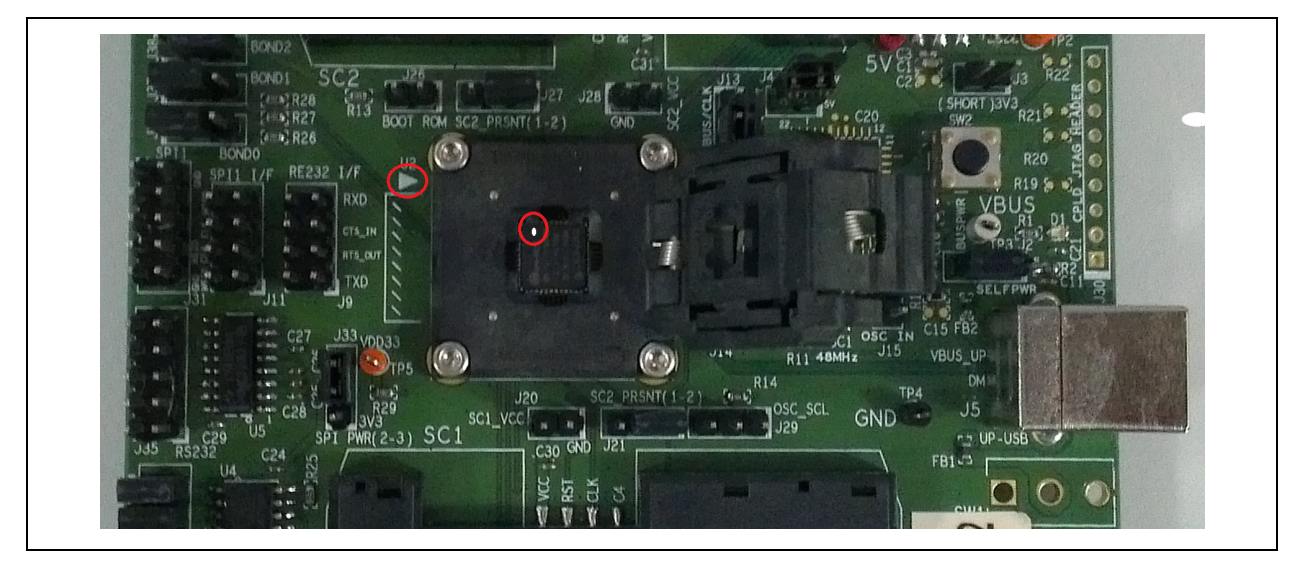

#### <span id="page-16-1"></span>**2.5.3 Connector Description**

**Note:** The board's default settings are indicated in the *Settings* column.

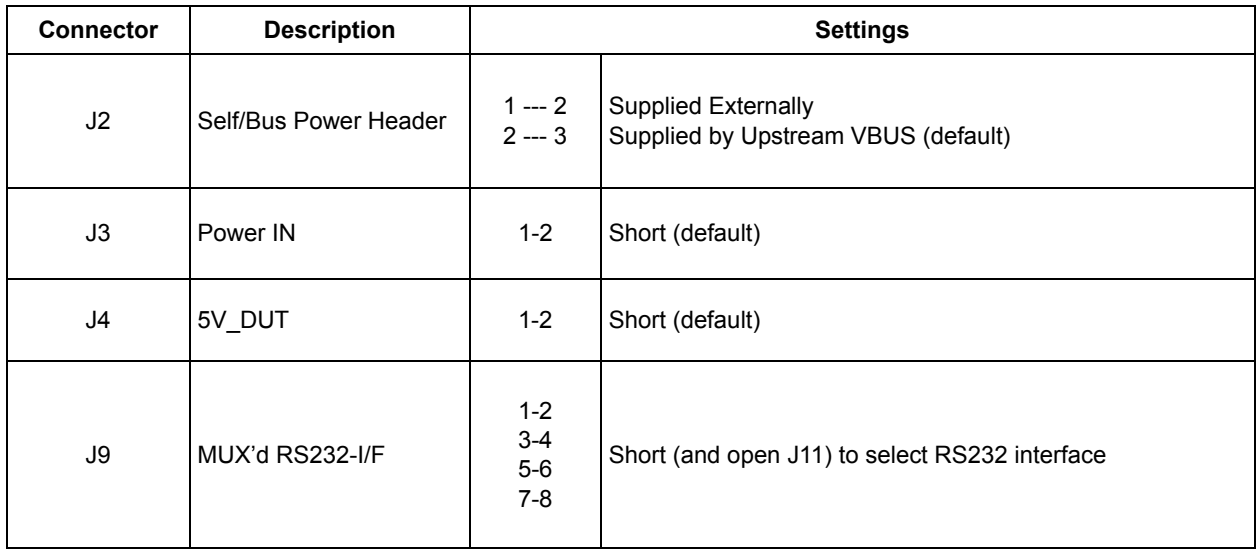

### **EVB-SEC1110/EVB-SEC1210/EVB-SEC1212-DEV Evaluation Board User's Guide**

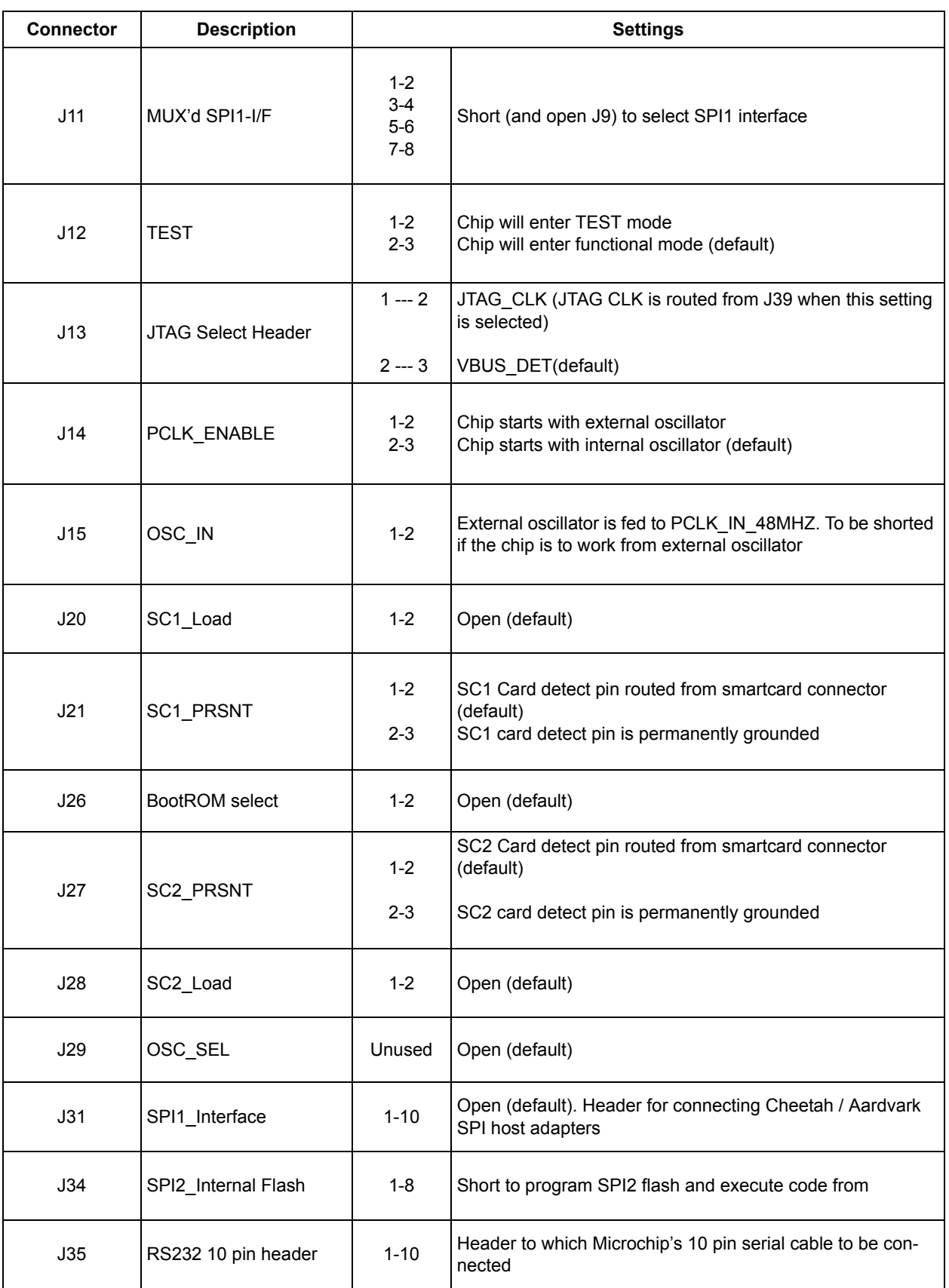

۰

# **EVBPCBA Documentation**

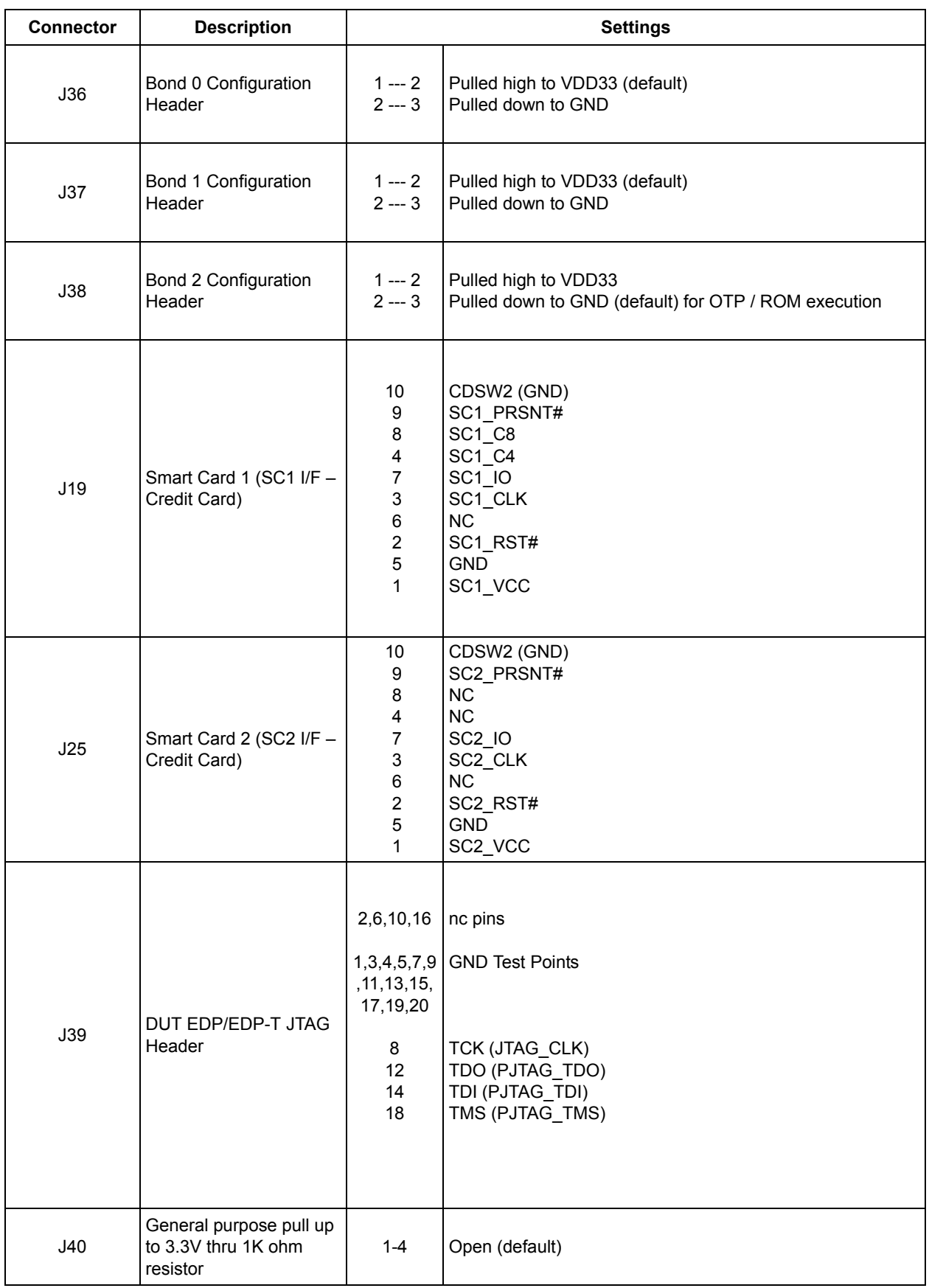

ī

### **EVB-SEC1110/EVB-SEC1210/EVB-SEC1212-DEV Evaluation Board User's Guide**

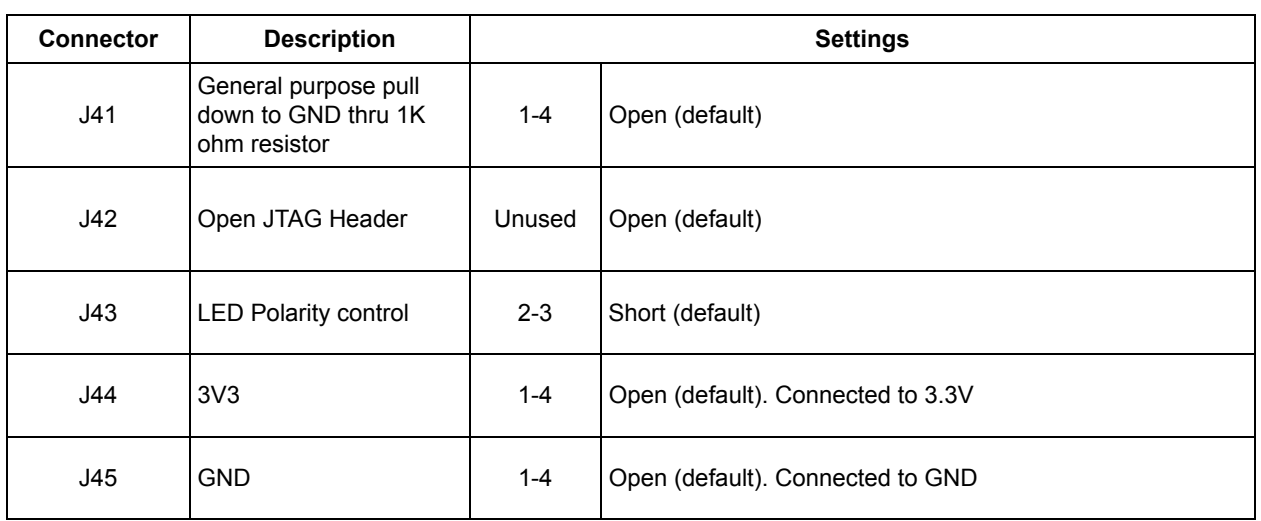

### <span id="page-19-0"></span>**2.5.4 Switch Description**

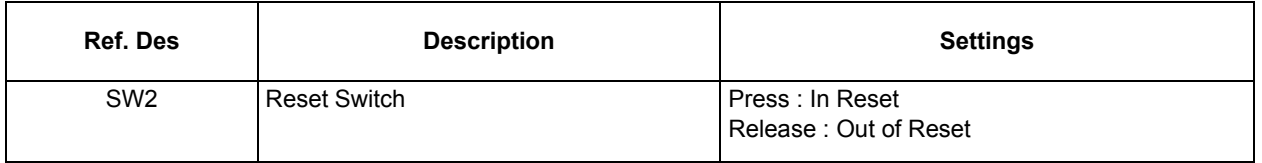

### <span id="page-19-1"></span>**2.5.5 Test Points Description**

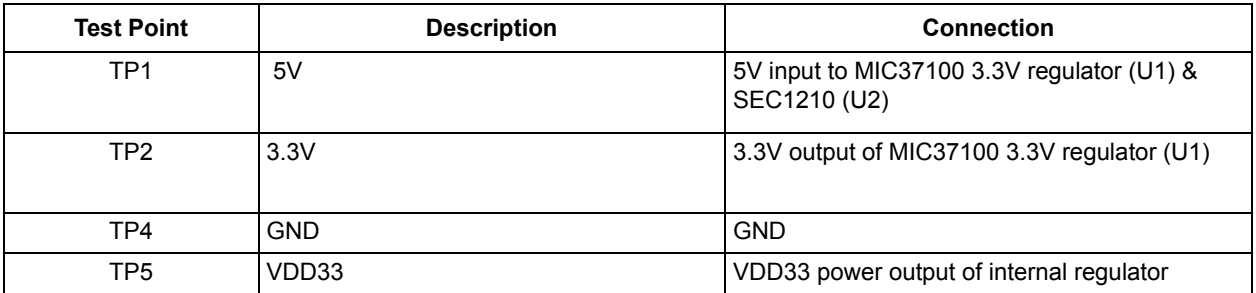

#### <span id="page-19-2"></span>**2.5.6 Bond Options**

Depending on the Bond option set on jumper J36, J37 and J38, the SEC1212-DEV prototype can work in SEC1210 (QFN24) and SEC1110 (QFN16) pin modes also.

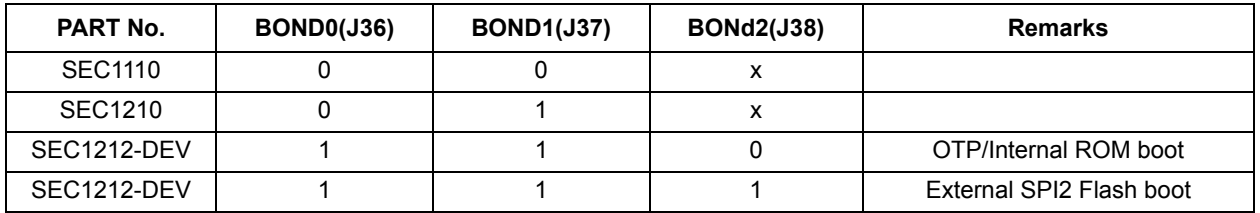

#### <span id="page-20-0"></span>**2.5.7 Selecting the Code Fetch Source**

SEC1212-DEV can execute code from Internal /OTP ROM as well as from external serial SPI flash (one at a time).

The following sub-sections detail the pre-requisites to select the required code fetch source.

#### 2.5.7.1 CODE EXECUTION FROM INTERNAL BOOT ROM

- 1. OTP\_ROM\_EN & FORCE\_OTP\_ROM bits are not programmed through OTP Programmer application
- 2. Pins 2-3 of J38 are to be shorted

#### 2.5.7.2 CODE EXECUTION FROM INTERNAL OTP ROM

- 1. OTP should have been programmed through OTP Programmer application
- 2. OTP\_ROM\_EN bit is programmed through OTP Programmer application
- 3. Pins 2-3 of J38 are to be shorted

#### 2.5.7.3 CODE EXECUTION FROM SPI FLASH

- 1. SPI Flash should have been programmed through SPI Flashwriter application
- 2. FORCE OTP ROM bit is not programmed through OTP Programmer application
- 3. Pins 1-2 of J38 are to be shorted

#### <span id="page-20-1"></span>**2.6 EVB-SEC1210**

The EVB-SEC1210 utilizes the 24-pin QFN SEC1210 and includes the following interfaces and features.

- USB
- Two smartcard slots
- SPI1 or UART Interface
	- **Note 1:** A standard USB A-to-B cable is required to connect to the USB Host.
		- **2:** Code execution is possible only from internal SRAM or OTP.

### $C1$  $C10$ <br> $C13$  FBI  $(3.3)^{R}$ å  $J3$ e<br>E  $\frac{1}{\sqrt{2}}$ **TEMPIE** 5 焉  $\rightarrow$ - $\Xi$  is  $^{R3}$ Ē ۵ Ŗ 'cs  $5C<sub>2</sub>$  $1111$ USX1012\_OFN24(KERILIA) 28 FEB 11  $REV1.1$  $SC1$ 题 题  $\overline{2}$ SW2A1271326 V2.22 **J 7 7 7** в **EVB SEC1210** 旅籍装置

#### **FIGURE 2-4: EVB-SEC1210 COMPONENT SIDE TOP LAYER**

### <span id="page-21-0"></span>**2.6.1 Placing a Chip in the Socket**

This section is applicable only if the ASIC is not directly soldered on the PCB and the EVB is equipped with a socket. The following guidelines must be followed when replacing the ASIC in the socket.

Place the ASIC in the socket in such a way that the Pin1 marking (dot) on the ASIC and the socket Pin1 marking on the PCB (triangle) align, as shown in Figure [2-5](#page-22-1).

**Note:** The socket is manufactured by R&D Interconnect (P/N: 106458-0133).

<span id="page-22-1"></span>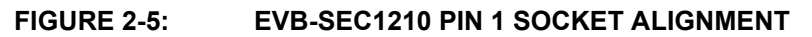

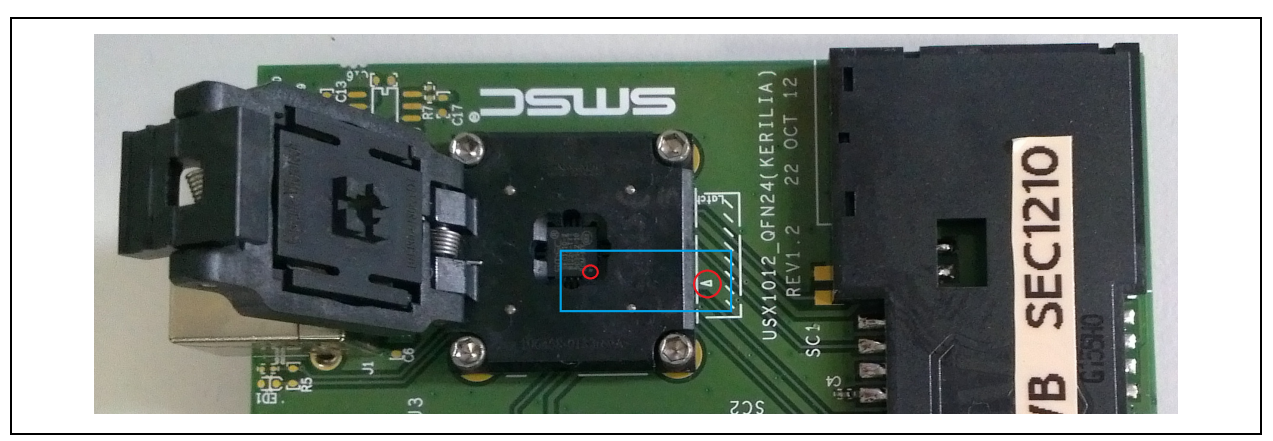

**2.6.2 Connector Description**

<span id="page-22-0"></span>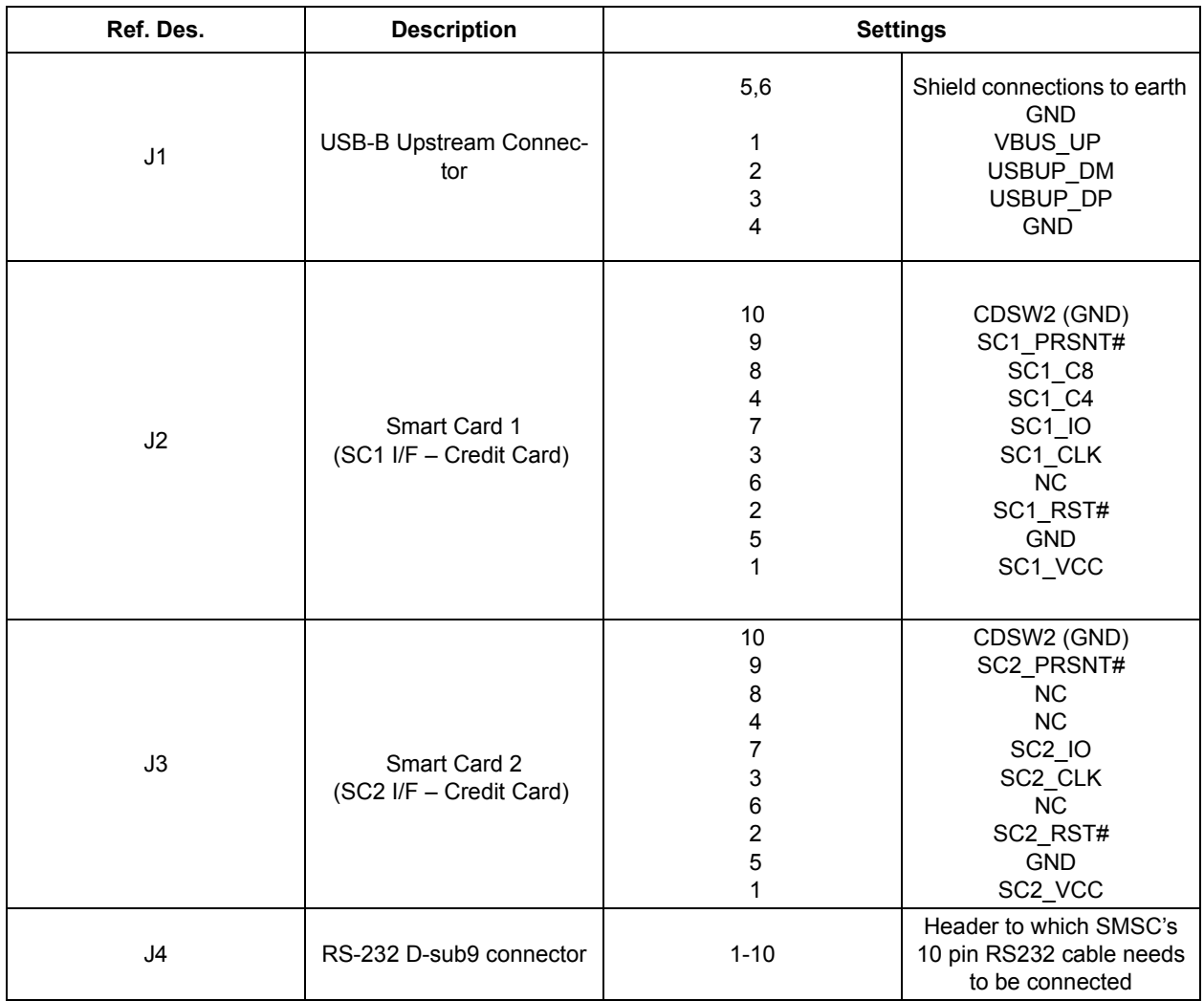

### <span id="page-23-0"></span>**2.7 EVB-SEC1110**

The EVB-SEC1110 utilizes the 16-pin QFN SEC1110 and includes the following interfaces and features.

- USB
- One smartcard slot
	- **Note 1:** A standard USB A-to-B cable is required to connect to the USB Host.
		- **2:** Code execution is possible only from internal SRAM or OTP.

#### **FIGURE 2-6: EVB-SEC1110 COMPONENT SIDE TOP LAYER**

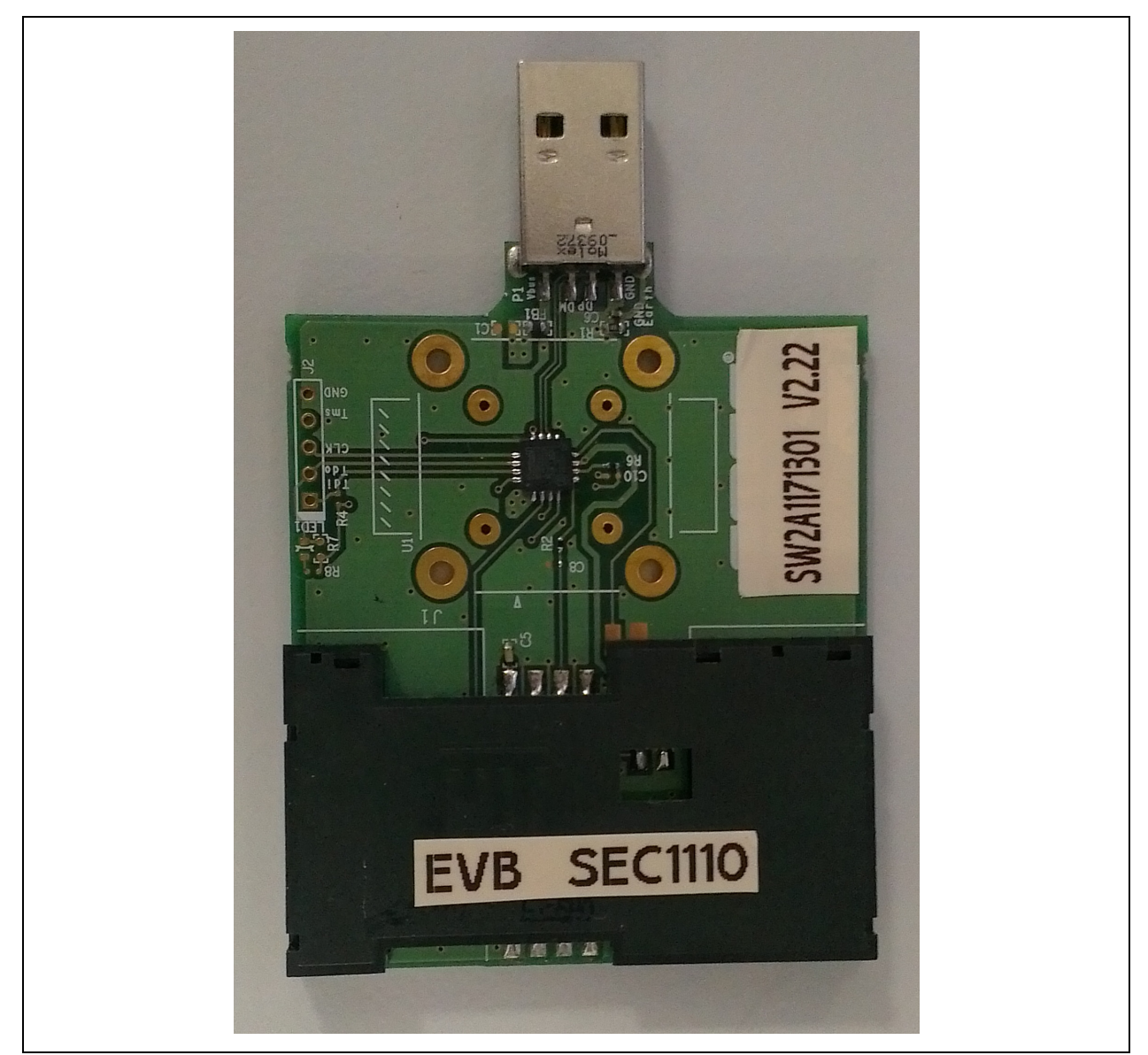

#### <span id="page-24-0"></span>**2.7.1 Placing a Chip in the Socket**

This section is applicable only if the ASIC is not directly soldered on the PCB and the EVB is equipped with a socket. The following guidelines must be followed when replacing the ASIC in the socket.

Place the ASIC in the socket in such a way that the Pin1 marking (dot) on the ASIC and the socket Pin1 marking on the PCB (triangle) align, as shown in Figure [2-7](#page-24-1).

**Note:** The socket is manufactured by R&D Interconnect (P/N: 106458-0134).

#### <span id="page-24-1"></span>**FIGURE 2-7: EVB-SEC1110 PIN 1 SOCKET ALIGNMENT**

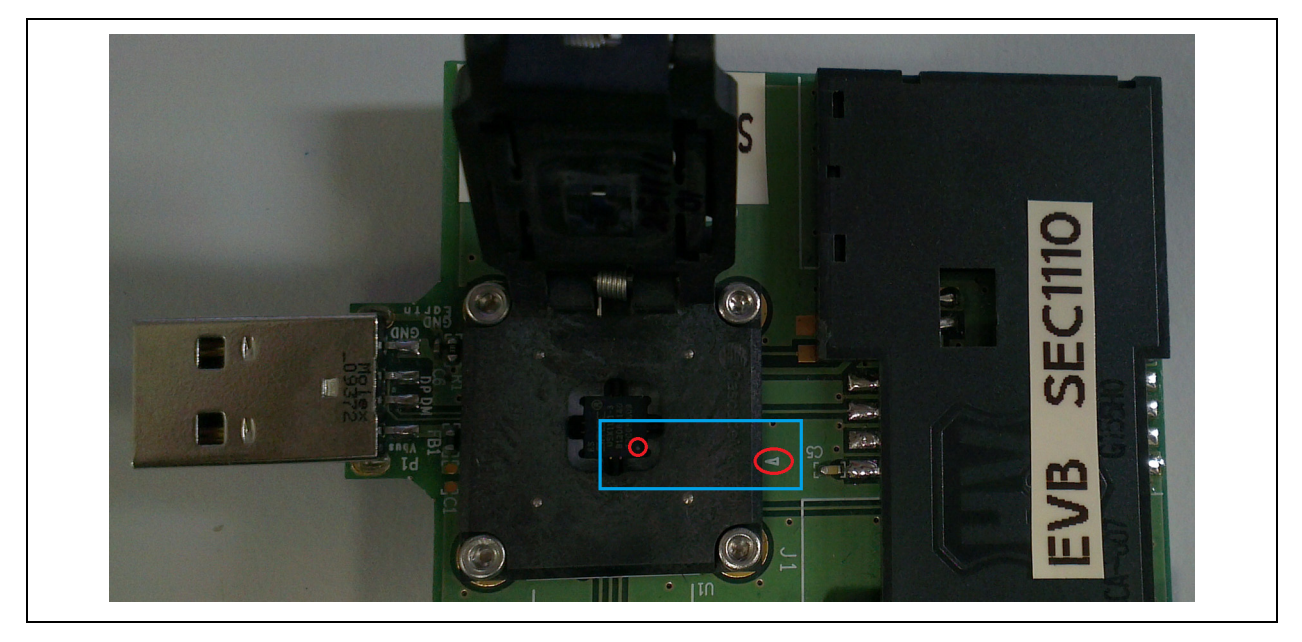

### **EVB-SEC1110/EVB-SEC1210/EVB-SEC1212-DEV Evaluation Board User's Guide**

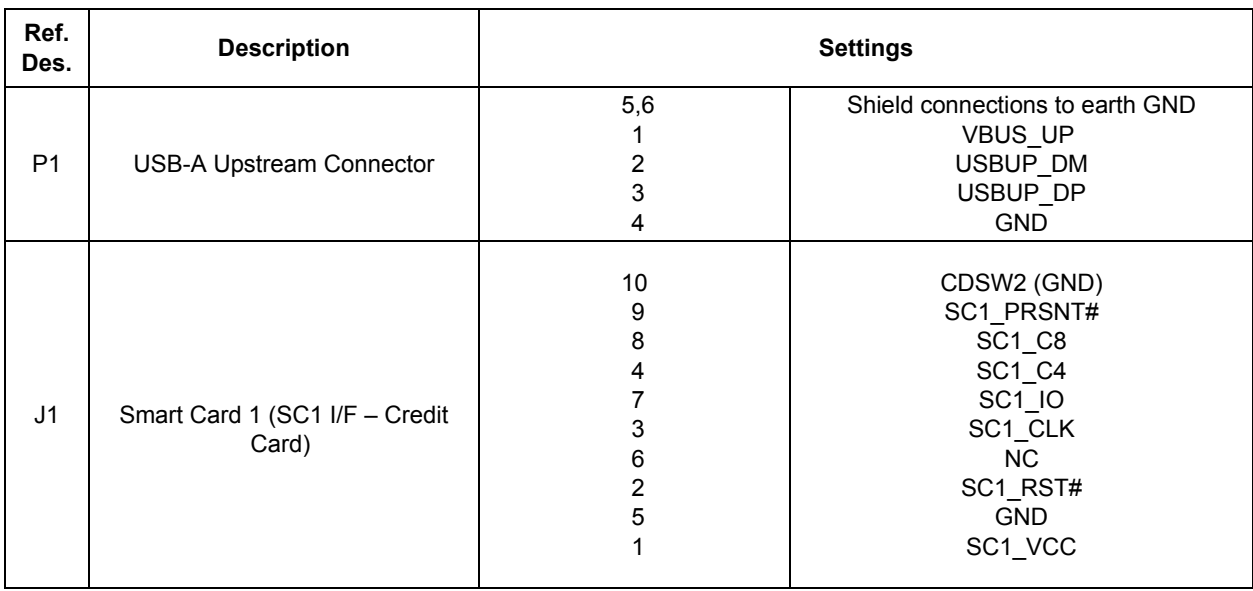

### <span id="page-25-0"></span>**2.7.2 Connector Description**

۰

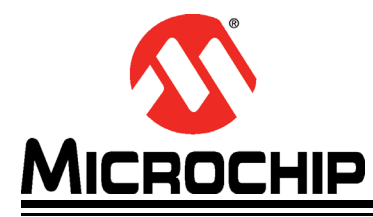

### **EVB-SEC1110/EVB-SEC1210/EVB-SEC1212-DEV EVALUATION BOARD USER'S GUIDE**

# **Chapter 3. CCID Firmware**

### <span id="page-26-1"></span><span id="page-26-0"></span>**3.8 FEATURES**

- Supports smartcards of all voltages (1.8V, 3V and 5V)
- Supports T=0 and T=1 protocols
- Supports the fastest possible smartcards. (As per ISO Spec, ATR with TA1=17 is the maximum speed possible for a smartcard. This is equivalent to 826Kbps.)
- Has a maximum CCID command length of 271 bytes
- Supports suspending the device in order to save power
- Remote wake-up is possible through smartcard insertion. When host is in suspended state, on inserting a smartcard, the device will wake up the host.
- Support in-box drivers of all Windows and Linux versions

### <span id="page-26-2"></span>**3.9 SINGLE SLOT CCID FIRMWARE**

- USB CCID class compliant single slot firmware
- This firmware supports EVB-SEC1110, EVB-SEC1210 & EVB-SEC2112-DEV boards
- Card can be removed / re-inserted. Interrupt notification will be sent to host according to card changes in slot.

### <span id="page-26-3"></span>**3.10 DUAL SLOT CCID FIRMWARE**

- USB CCID class compliant dual slot firmware (enumerates as a composite USB device)
- This firmware supports EVB-SEC1210 & EVB-SEC2112-DEV boards
- In slot1, card removed / re-insertion is supported
- In slot2, card removal / re-insertion is not supported as no status change interrupt endpoint is supported for this interface

### <span id="page-26-4"></span>**3.11 SMARTCARD READER DRIVER INSTALLATION UNDER WINDOWS**

Most Windows OS installations include USBCCID drivers integrated by default. In these cases, as soon as the EVB is connected to the system, the usbccid.sys driver is loaded and the EVB-SEC1110/EVB-SEC1210/EVB-SEC1212-DEV smartcard reader will be listed in the Device Manager as shown below.

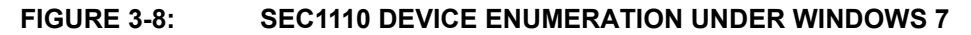

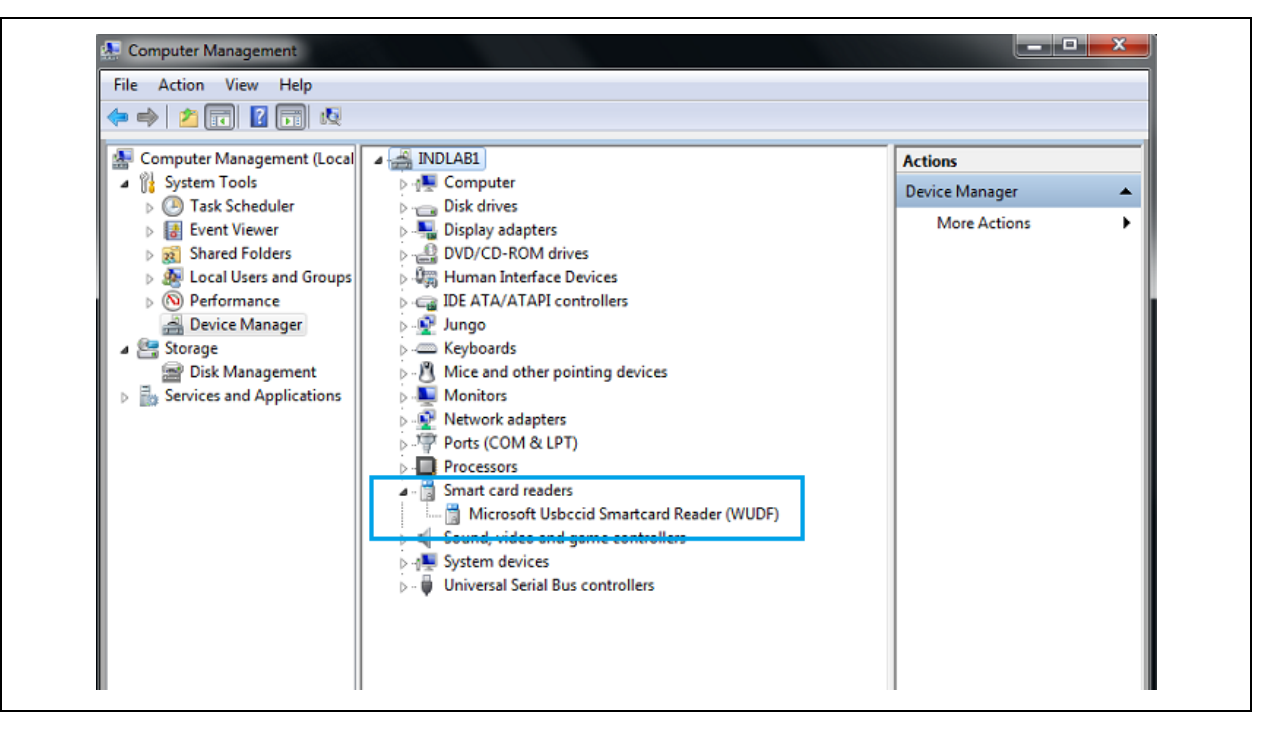

#### **FIGURE 3-9: SEC1210/SEC1212-DEV DEVICE ENUMERATION UNDER WINDOWS 7**

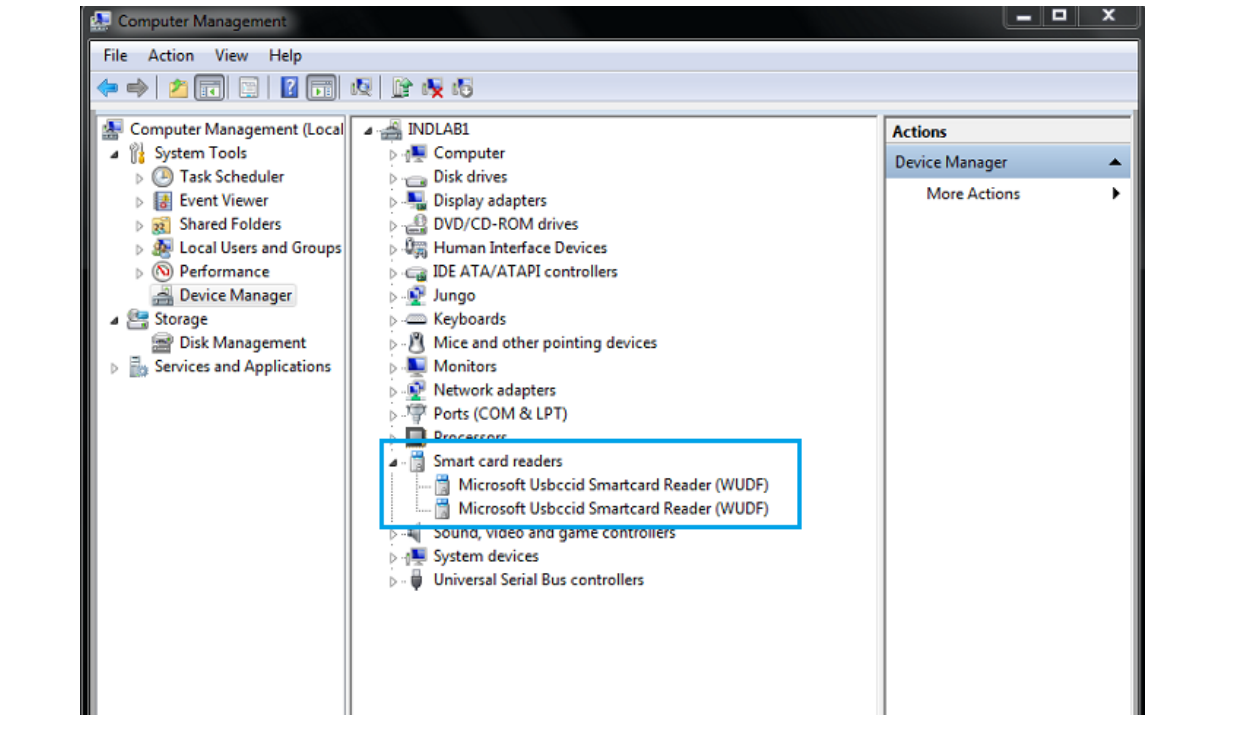

If the driver is has not been pre-installed on the PC, follow the steps below to install the driver via the Windows Update site (Shown for SEC1110 under Windows XP OS).

- Connect the reader to a free USB port on the PC.
- Once the smartcard reader is connected, Window reports that new hardware has been detected and will offer to connect to Windows Update to search for a suitable driver.
- Choose **Recommended Option** and click **Next** to continue.

#### **FIGURE 3-10: FOUND NEW HARDWIRE WIZARD**

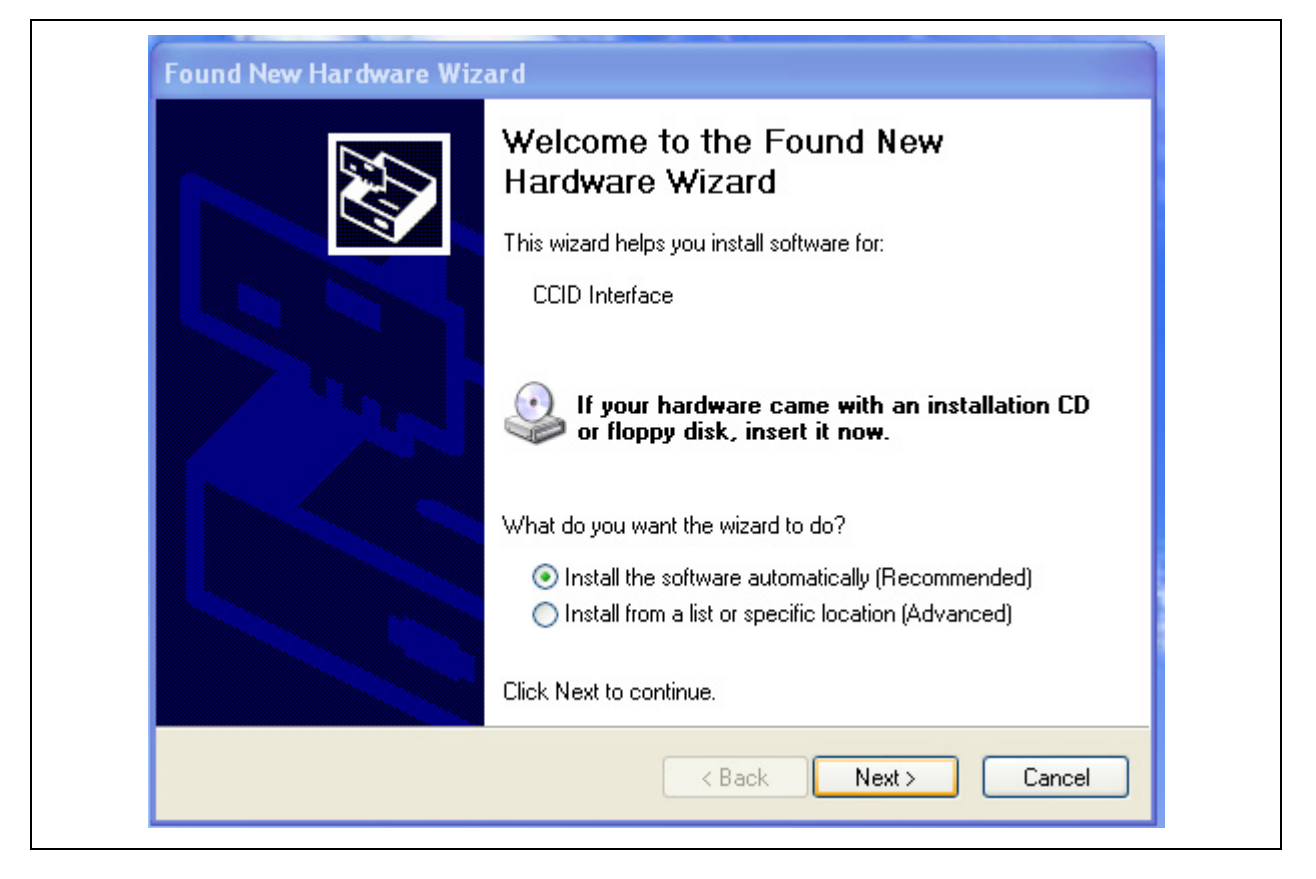

• Choose **"Yes, Connect and search for software on the Internet"** and click **Next.**

#### **FIGURE 3-11: FOUND NEW HARDWARE WIZARD - OPTIONS**

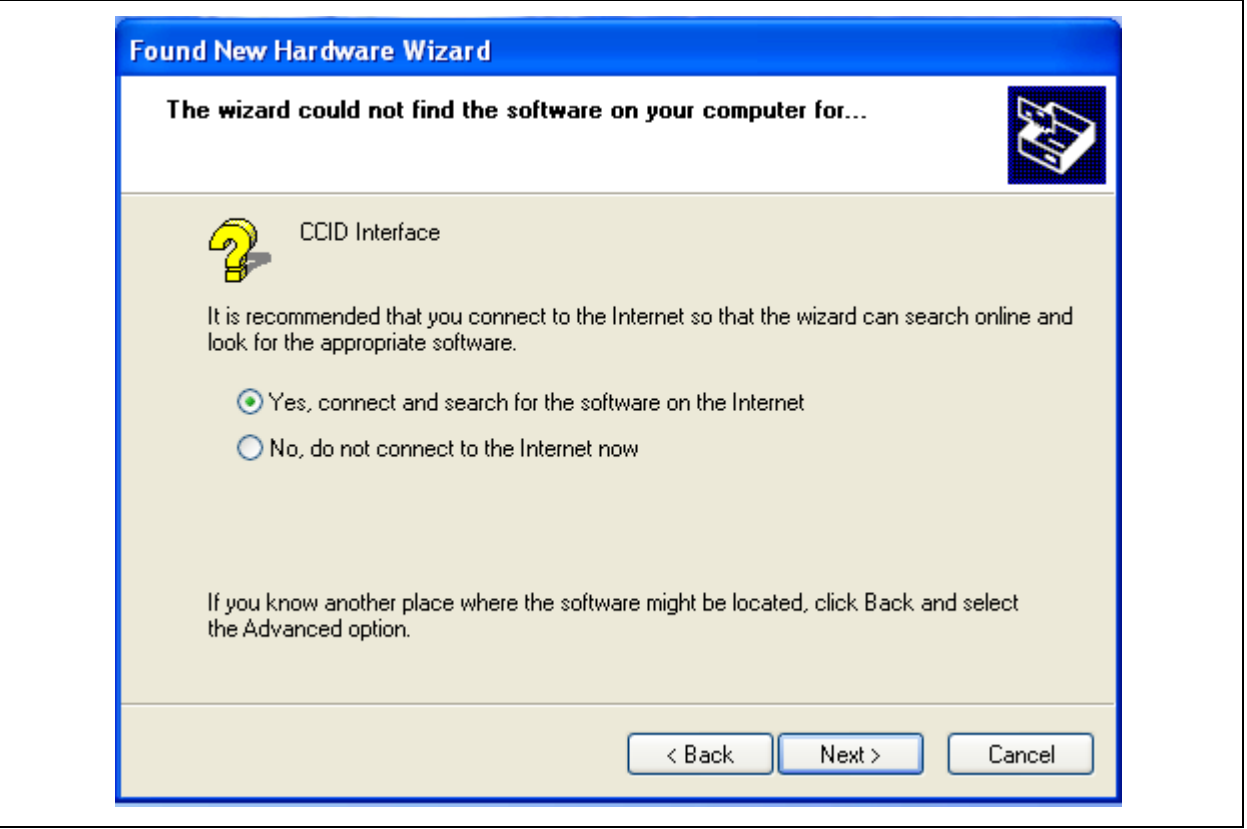

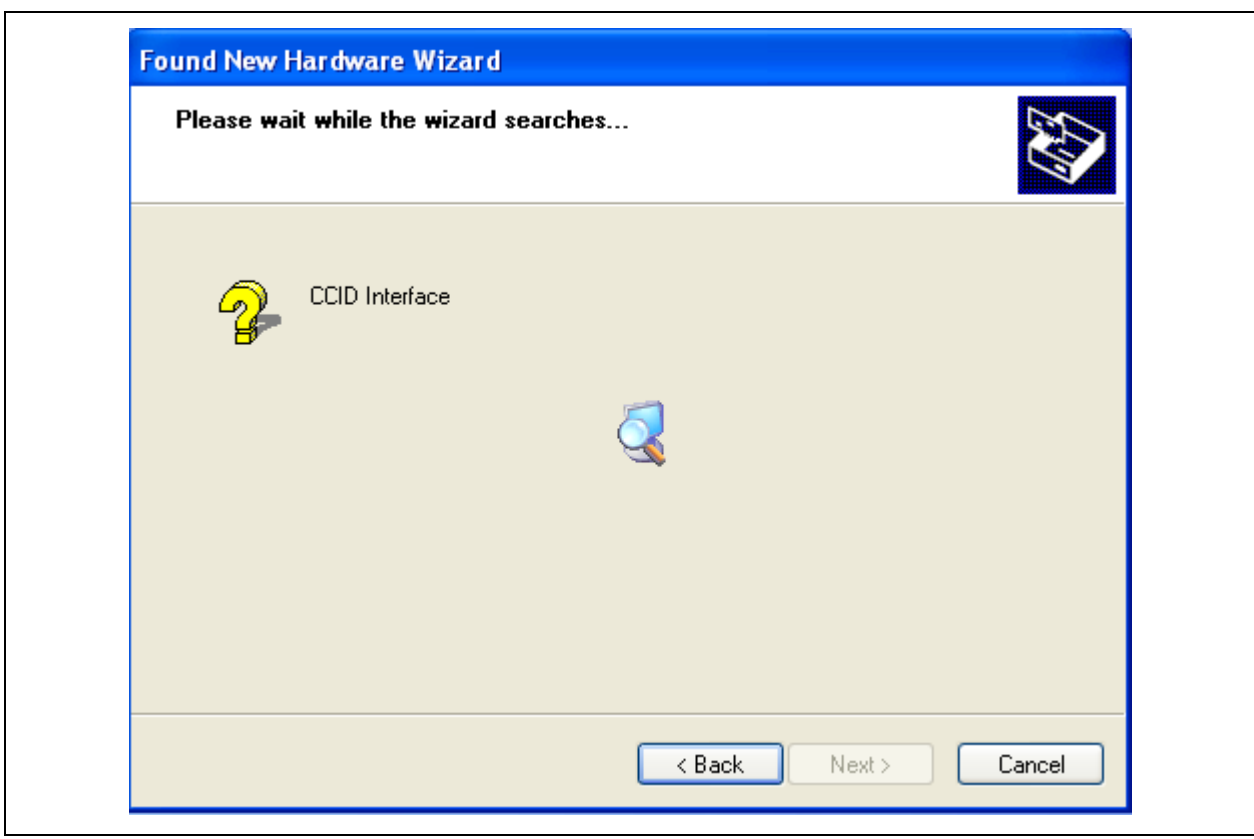

#### **FIGURE 3-12: FOUND NEW HARDWARE WIZARD - SEARCH**

#### **FIGURE 3-13: FOUND NEW HARDWARE WIZARD - COMPLETED**

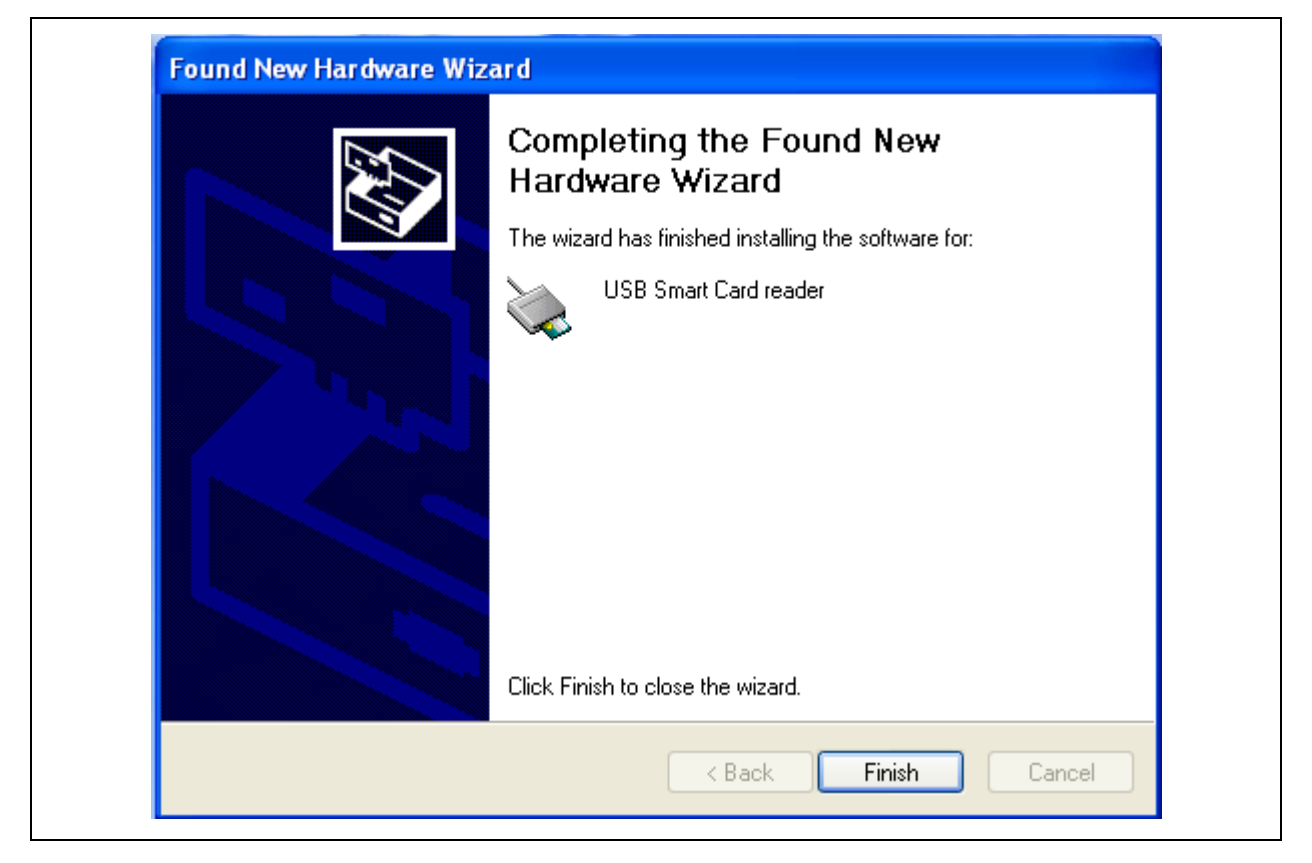

- Click **Finish** when the last window shows that the installation has finished.
- After successful driver installation, the device will be included in the Device Manager, as shown in Figure [3-14.](#page-32-0)

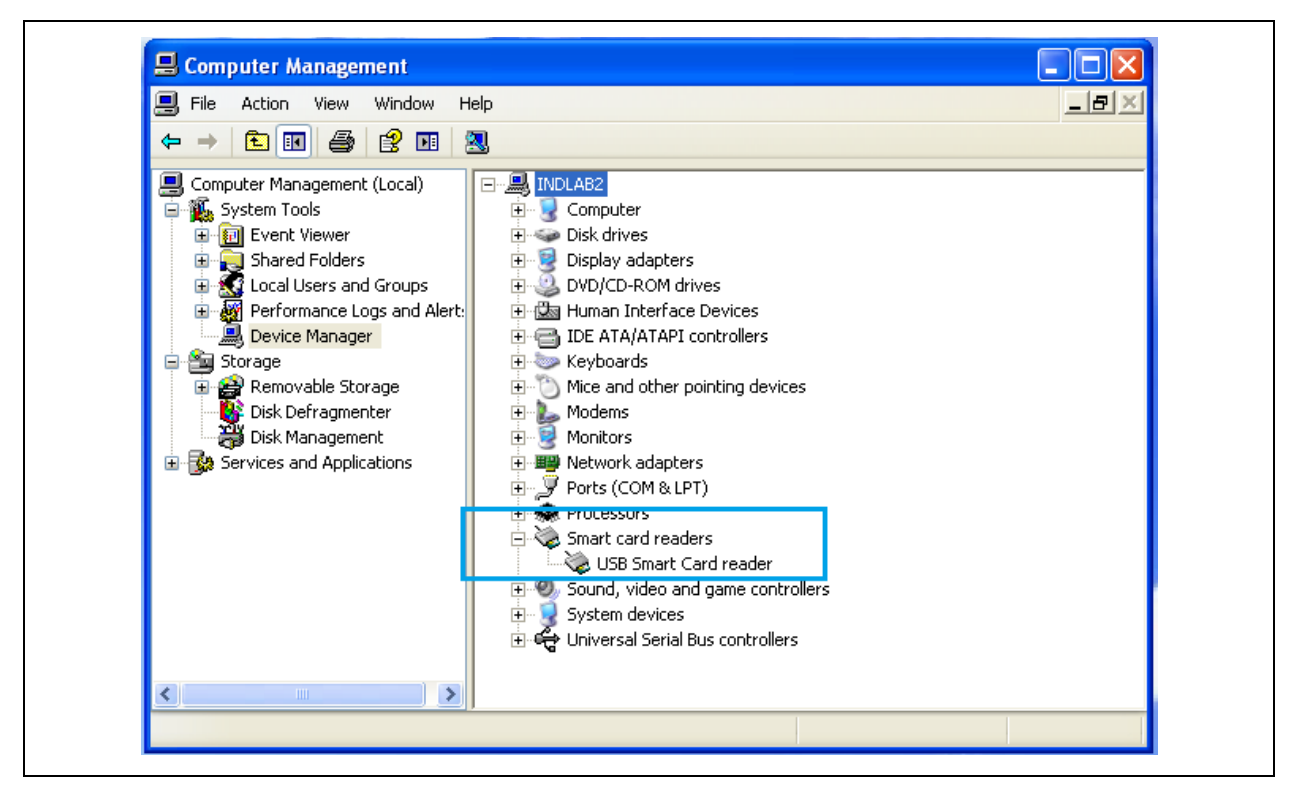

<span id="page-32-0"></span>**FIGURE 3-14: DEVICE MANAGER - NEW DEVICE**

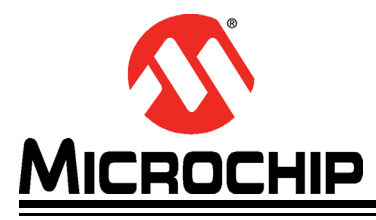

### **EVB-SEC1110/EVB-SEC1210/EVB-SEC1212-DEV EVALUATION BOARD USER'S GUIDE**

# <span id="page-33-0"></span>**Chapter 4. Checking Device Firmware Revision**

To check the device's firmware revision, go to Device Manager and select the smart card reader. Right click and select **Properties**.

#### **FIGURE 4-15: DEVICE MANAGER - PROPERTIES**

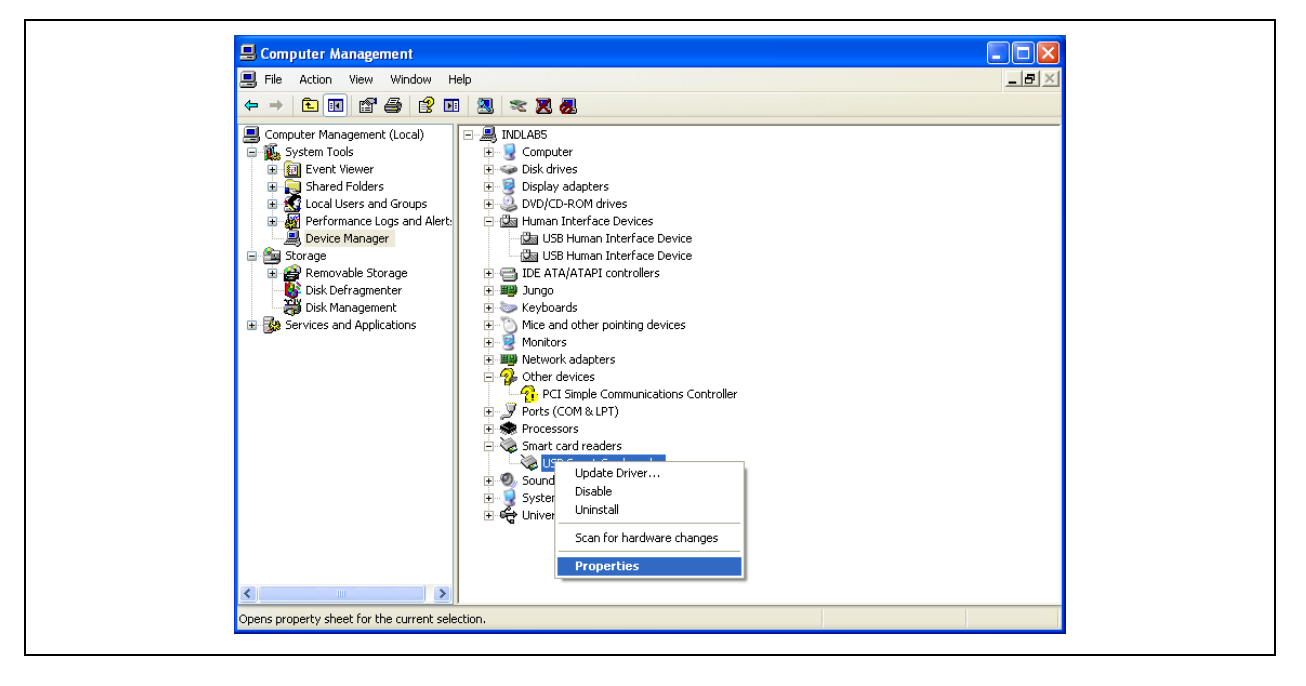

In the **Details** tab select **Hardware Ids**, where the revision number is listed.

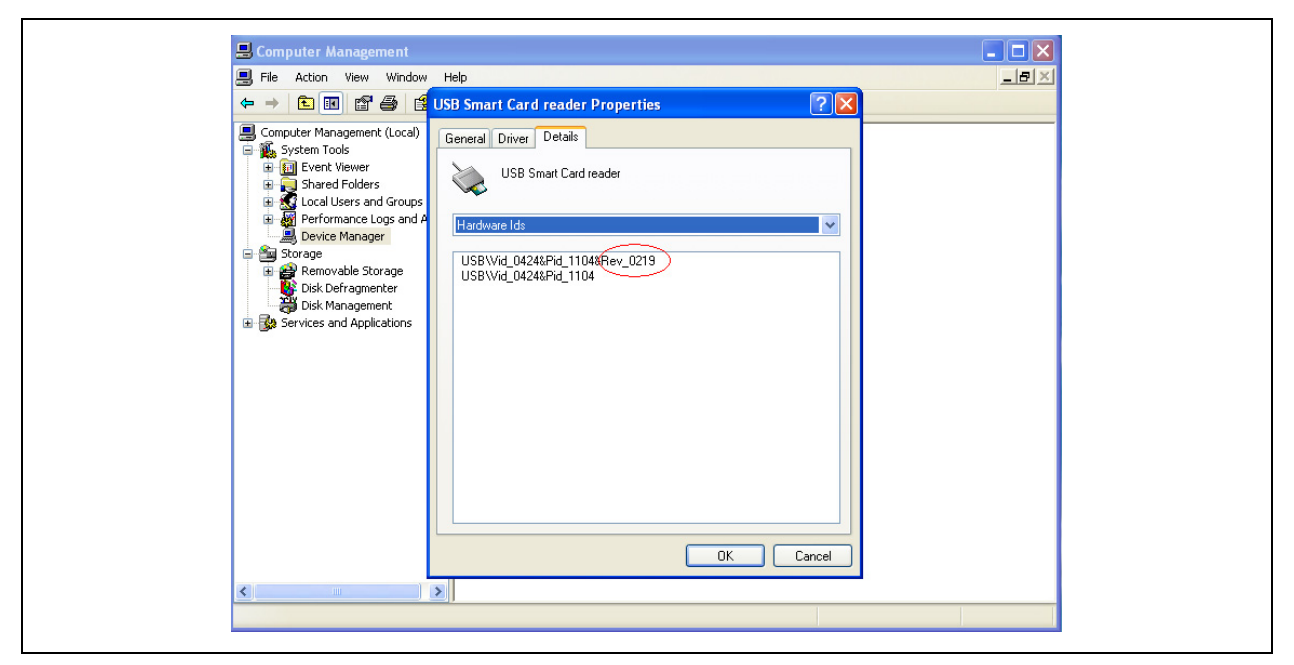

**FIGURE 4-16: DEVICE MANAGER - FIRMWARE REVISION**

- **Note 1:** F/W version in the above case is 2.19
	- **2:** If the reader is enumerated as SMSC WINUSB, then the device is not programmed.

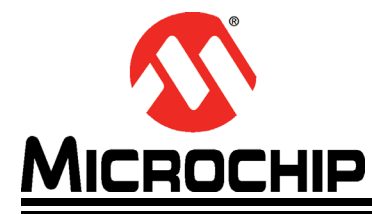

### **EVB-SEC1110/EVB-SEC1210/EVB-SEC1212-DEV EVALUATION BOARD USER'S GUIDE**

# <span id="page-35-0"></span>**Chapter 5. OTP Programming Procedures**

- **Note:** This procedure is applicable only to EVB-SEC2112-DEV, as the EVB-SEC1110 and EVB-SEC1210 are pre-programmed with appropriate firmware. Only the EVB-SEC2112-DEV includes firmware loaded to SPI2 Flash - and user has an option to program the OTP only once. Once the OTP is programmed and the "OTP\_ROM\_EN" option is set as detailed in step 6 of the procedure below, the SPI flash cannot be updated again and the boot from OTP or SPI2 can be switched using Jumper J38.
- 1. The device should enumerate as "SMSC WINUSB". Otherwise the device can't be programmed.
- 2. Open the OTP Programmer and confirm the device enumerated
- 3. Select the .bin file using **Browse**… button
- 4. Click **Execute**

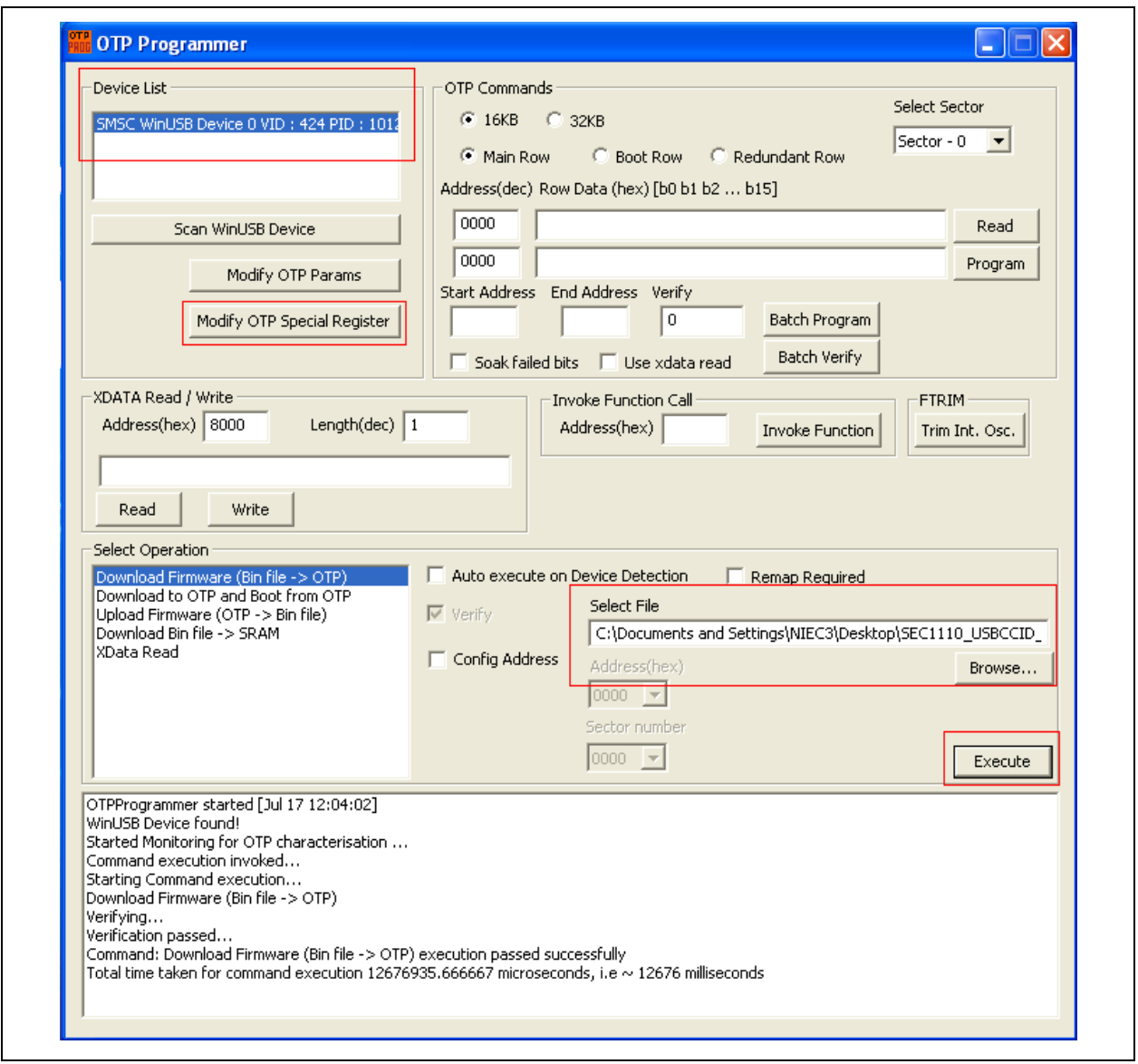

<span id="page-36-0"></span>**FIGURE 5-17: OTP PROGRAMMER - DEVICE LIST**

- 5. After successful completion, the message shown in Figure [5-17](#page-36-0) will be shown in the status box.
- 6. Select **Modify OTP Special Register** and click the OTP\_ROM\_EN check box, as shown in Figure [5-18.](#page-37-0)
- 7. Select Update and press OK.

**Note:** Steps 4, 5 and 6 must be performed without resetting the device after OTP programming. Otherwise, the device will enumerate as SMSC WINUSB.

<span id="page-37-0"></span>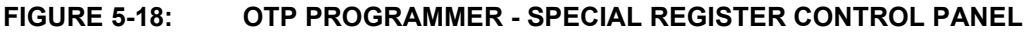

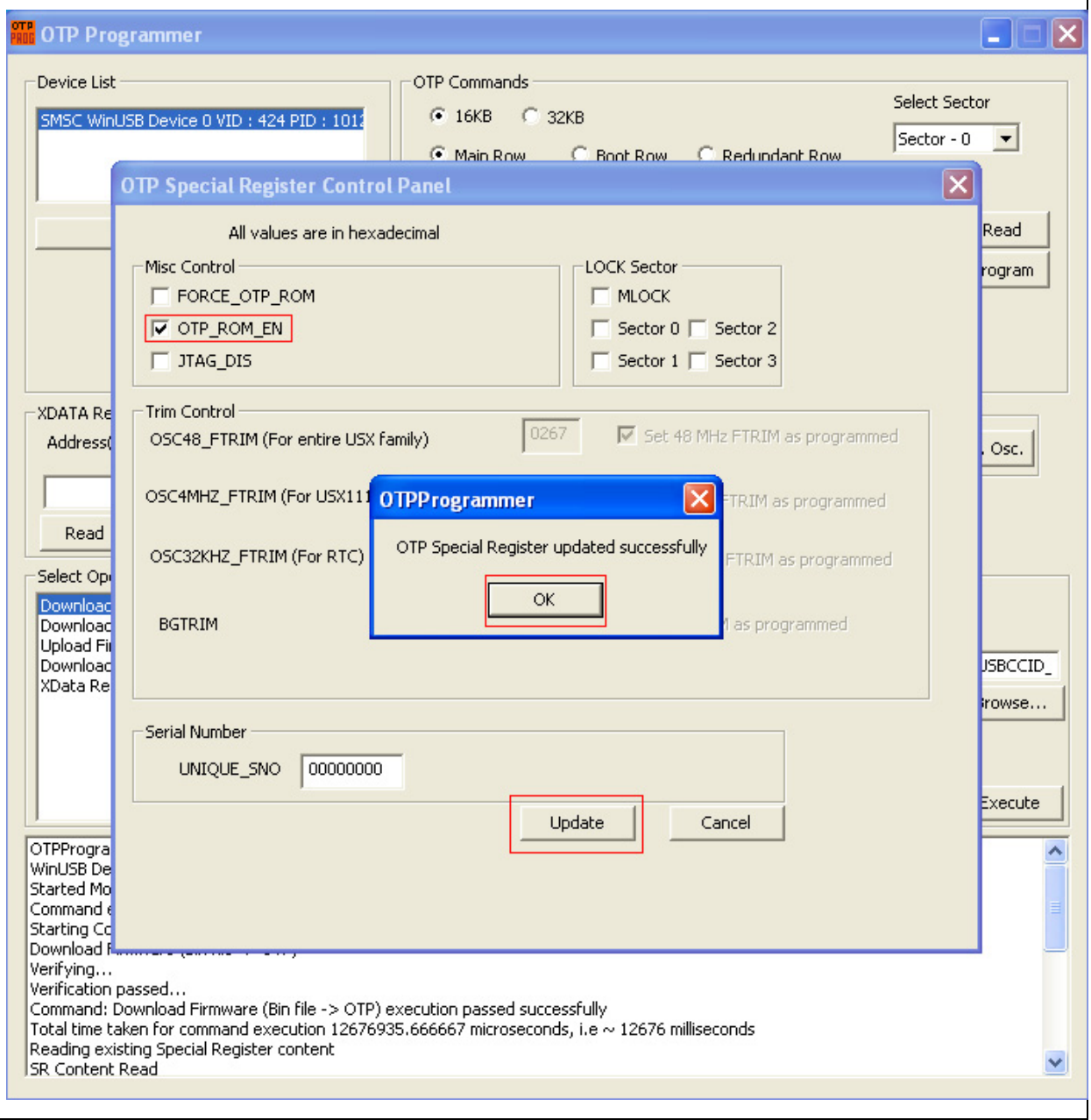

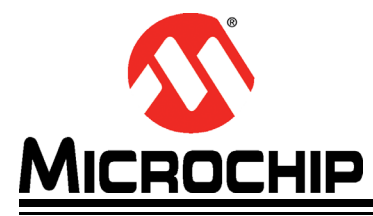

# <span id="page-38-0"></span>**Chapter 6. SPI Programming Procedures**

**Note:** SPI Programming can only be performed on the EVB-SEC2112-DEV.

- 1. In order for the device to enumerate as "SMSC WINUSB", the Bond2 jumper (J38) must be set to 1-2 during power-up.
- 2. Open SPI Flashwriter and confirm the device has enumerated.
- 3. Select the .bin file using **Browse**… button
- 4. Click **Program SPI2 Flash**

#### **FIGURE 6-19: SPI FLASH WRITER - SELECT DEVICE**

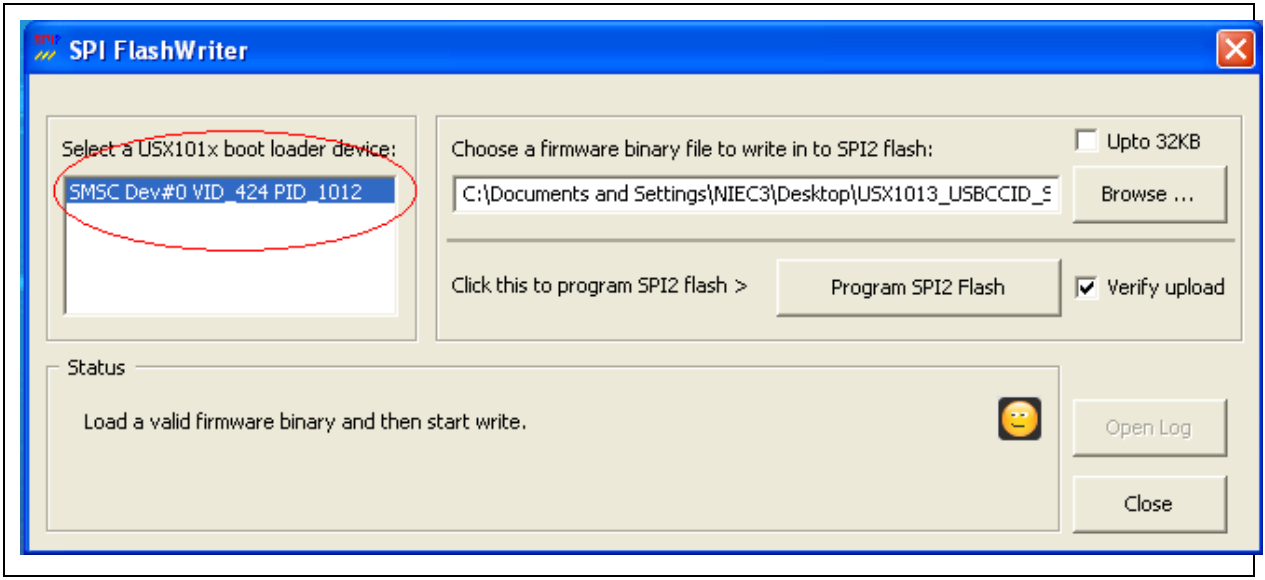

5. After successful completion, the Status box will change to "Programming SPI2 flash completed successfully".

#### **FIGURE 6-20: SPI FLASH WRITER - COMPLETED SUCCESSFULLY**

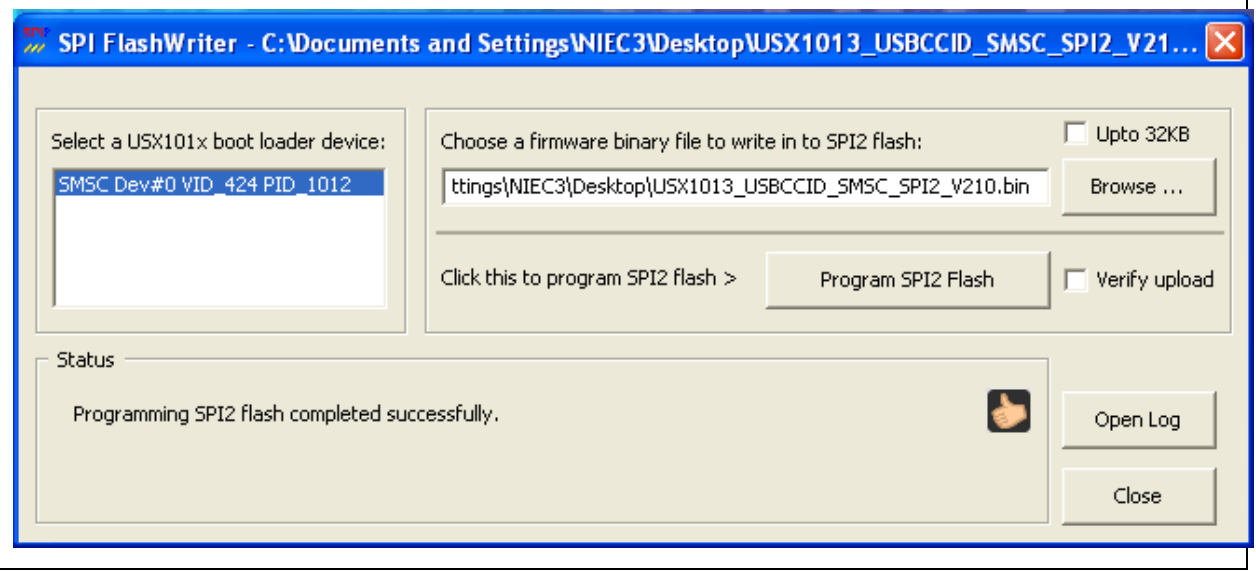

6. Change the Bond2 jumper (J38) to 2-3 and reset the board. The EVB will now boot from SPI.

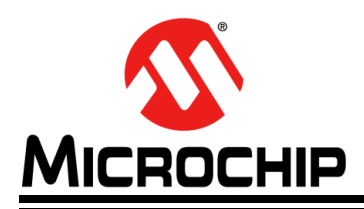

# **Worldwide Sales and Service**

#### <span id="page-40-0"></span>**AMERICAS**

**Corporate Office** 2355 West Chandler Blvd. Chandler, AZ 85224-6199 Tel: 480-792-7200 Fax: 480-792-7277 Technical Support: [http://www.microchip.com/](http://support.microchip.com) support

Web Address: www.microchip.com

**Atlanta** Duluth, GA Tel: 678-957-9614 Fax: 678-957-1455

**Boston** Westborough, MA Tel: 774-760-0087 Fax: 774-760-0088

**Chicago** Itasca, IL Tel: 630-285-0071 Fax: 630-285-0075

**Cleveland** Independence, OH Tel: 216-447-0464 Fax: 216-447-0643

**Dallas** Addison, TX Tel: 972-818-7423 Fax: 972-818-2924

**Detroit** Farmington Hills, MI Tel: 248-538-2250 Fax: 248-538-2260

**Indianapolis** Noblesville, IN Tel: 317-773-8323 Fax: 317-773-5453

**Los Angeles** Mission Viejo, CA Tel: 949-462-9523 Fax: 949-462-9608

**Santa Clara** Santa Clara, CA Tel: 408-961-6444 Fax: 408-961-6445

**Toronto** Mississauga, Ontario, Canada Tel: 905-673-0699 Fax: 905-673-6509

#### **ASIA/PACIFIC**

**Asia Pacific Office** Suites 3707-14, 37th Floor Tower 6, The Gateway Harbour City, Kowloon Hong Kong Tel: 852-2401-1200 Fax: 852-2401-3431

**Australia - Sydney** Tel: 61-2-9868-6733 Fax: 61-2-9868-6755

**China - Beijing** Tel: 86-10-8569-7000 Fax: 86-10-8528-2104

**China - Chengdu** Tel: 86-28-8665-5511 Fax: 86-28-8665-7889

**China - Chongqing** Tel: 86-23-8980-9588 Fax: 86-23-8980-9500

**China - Hangzhou** Tel: 86-571-2819-3187 Fax: 86-571-2819-3189

**China - Hong Kong SAR** Tel: 852-2943-5100

Fax: 852-2401-3431 **China - Nanjing** Tel: 86-25-8473-2460

Fax: 86-25-8473-2470 **China - Qingdao** Tel: 86-532-8502-7355 Fax: 86-532-8502-7205

**China - Shanghai** Tel: 86-21-5407-5533 Fax: 86-21-5407-5066

**China - Shenyang** Tel: 86-24-2334-2829 Fax: 86-24-2334-2393

**China - Shenzhen** Tel: 86-755-8864-2200 Fax: 86-755-8203-1760

**China - Wuhan** Tel: 86-27-5980-5300 Fax: 86-27-5980-5118

**China - Xian** Tel: 86-29-8833-7252 Fax: 86-29-8833-7256

**China - Xiamen** Tel: 86-592-2388138 Fax: 86-592-2388130

**China - Zhuhai** Tel: 86-756-3210040 Fax: 86-756-3210049

#### **ASIA/PACIFIC**

**India - Bangalore** Tel: 91-80-3090-4444 Fax: 91-80-3090-4123

**India - New Delhi** Tel: 91-11-4160-8631 Fax: 91-11-4160-8632

**India - Pune** Tel: 91-20-3019-1500

**Japan - Osaka** Tel: 81-6-6152-7160 Fax: 81-6-6152-9310

**Japan - Tokyo** Tel: 81-3-6880- 3770 Fax: 81-3-6880-3771

**Korea - Daegu** Tel: 82-53-744-4301 Fax: 82-53-744-4302

**Korea - Seoul** Tel: 82-2-554-7200 Fax: 82-2-558-5932 or 82-2-558-5934

**Malaysia - Kuala Lumpur** Tel: 60-3-6201-9857 Fax: 60-3-6201-9859

**Malaysia - Penang** Tel: 60-4-227-8870 Fax: 60-4-227-4068

**Philippines - Manila** Tel: 63-2-634-9065 Fax: 63-2-634-9069

**Singapore** Tel: 65-6334-8870 Fax: 65-6334-8850

**Taiwan - Hsin Chu** Tel: 886-3-5778-366 Fax: 886-3-5770-955

**Taiwan - Kaohsiung** Tel: 886-7-213-7828 Fax: 886-7-330-9305

**Taiwan - Taipei** Tel: 886-2-2508-8600 Fax: 886-2-2508-0102

**Thailand - Bangkok** Tel: 66-2-694-1351 Fax: 66-2-694-1350

#### **EUROPE**

**Austria - Wels** Tel: 43-7242-2244-39 Fax: 43-7242-2244-393 **Denmark - Copenhagen** Tel: 45-4450-2828 Fax: 45-4485-2829

**France - Paris** Tel: 33-1-69-53-63-20 Fax: 33-1-69-30-90-79

**Germany - Munich** Tel: 49-89-627-144-0 Fax: 49-89-627-144-44

**Italy - Milan**  Tel: 39-0331-742611 Fax: 39-0331-466781

**Netherlands - Drunen** Tel: 31-416-690399 Fax: 31-416-690340

**Spain - Madrid** Tel: 34-91-708-08-90 Fax: 34-91-708-08-91

**UK - Wokingham** Tel: 44-118-921-5869 Fax: 44-118-921-5820

# **Mouser Electronics**

Authorized Distributor

Click to View Pricing, Inventory, Delivery & Lifecycle Information:

[Microchip](https://www.mouser.com/microchip): [EVB-SEC1210-URT](https://www.mouser.com/access/?pn=EVB-SEC1210-URT)